Бесплатная электронная книга

# УЧУСЬ jQuery UI Library

Free unaffiliated eBook created from **Stack Overflow contributors.** 

#jquery-ui

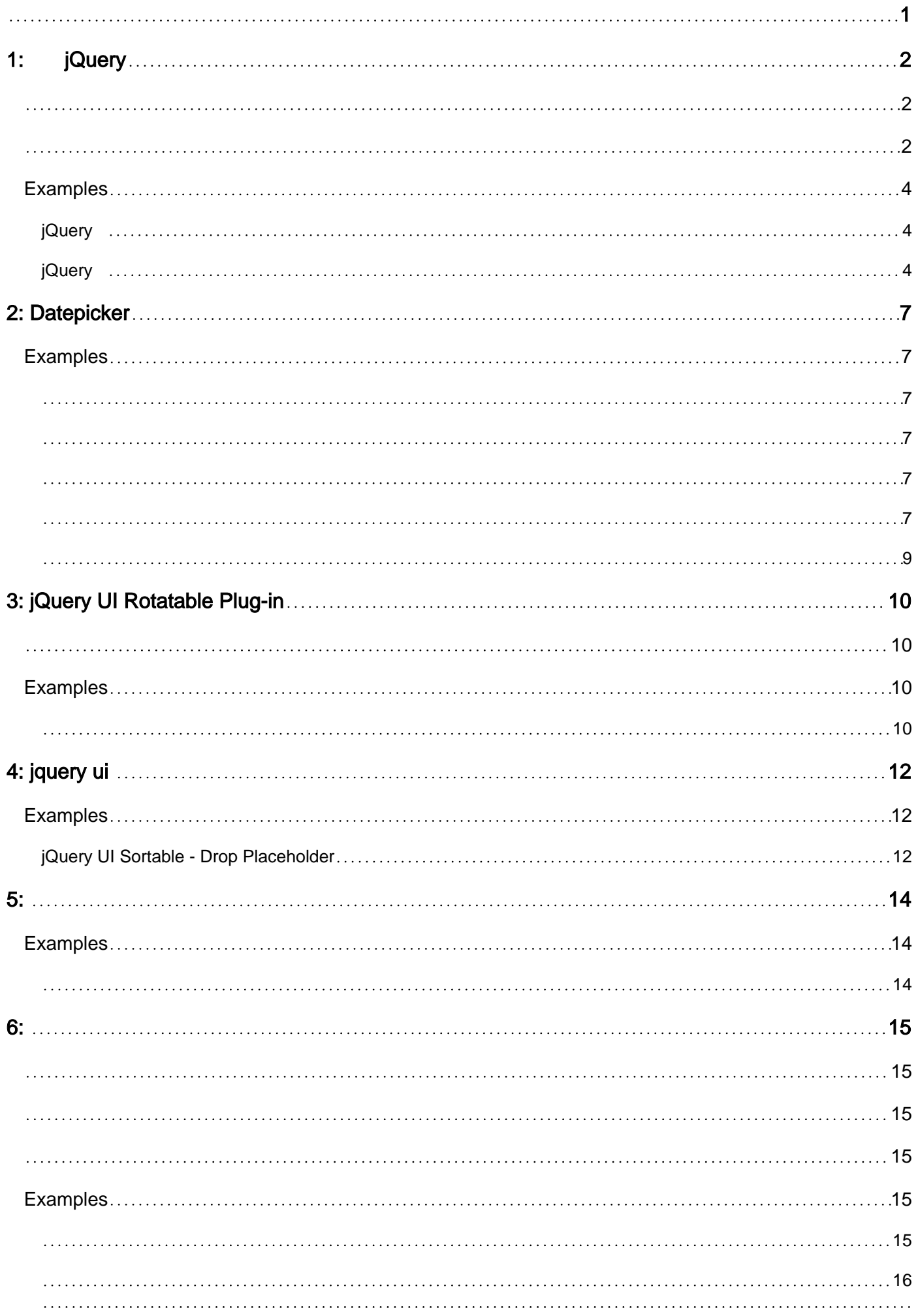

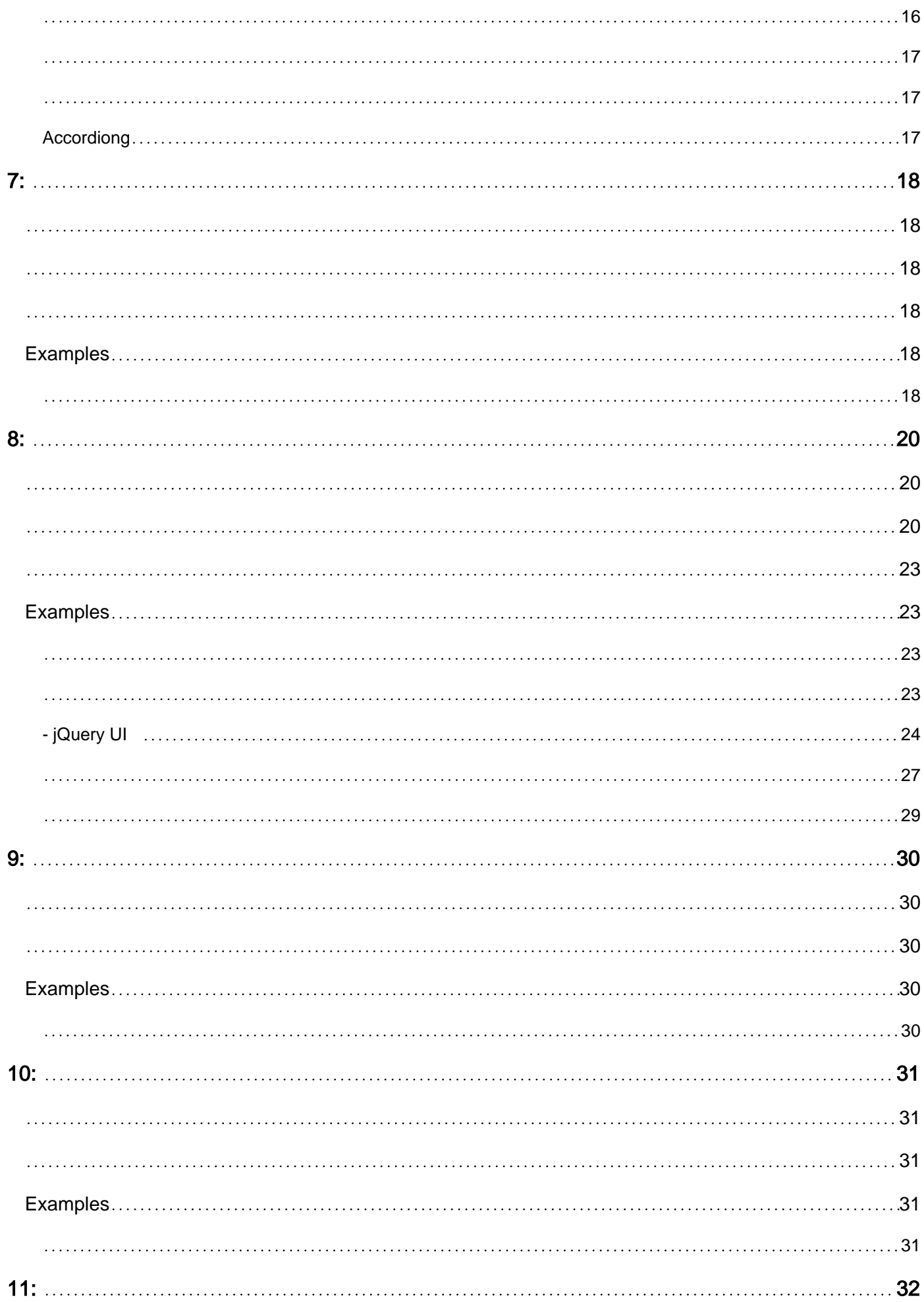

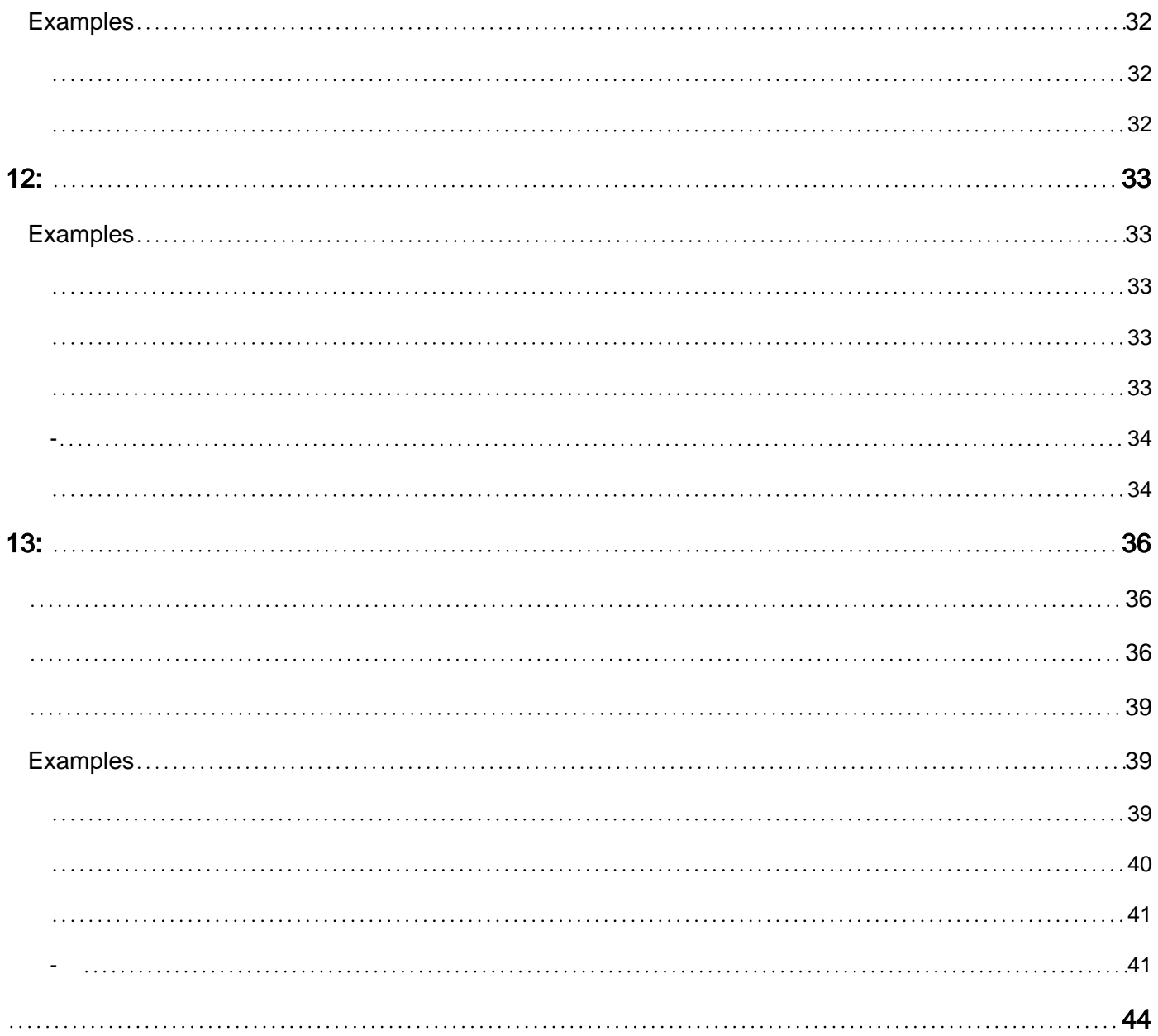

<span id="page-4-0"></span>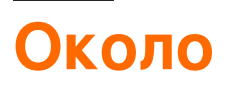

You can share this PDF with anyone you feel could benefit from it, downloaded the latest version from: [jquery-ui-library](http://riptutorial.com/ebook/jquery-ui-library)

It is an unofficial and free jQuery UI Library ebook created for educational purposes. All the content is extracted from [Stack Overflow Documentation](https://archive.org/details/documentation-dump.7z), which is written by many hardworking individuals at Stack Overflow. It is neither affiliated with Stack Overflow nor official jQuery UI Library.

The content is released under Creative Commons BY-SA, and the list of contributors to each chapter are provided in the credits section at the end of this book. Images may be copyright of their respective owners unless otherwise specified. All trademarks and registered trademarks are the property of their respective company owners.

Use the content presented in this book at your own risk; it is not guaranteed to be correct nor accurate, please send your feedback and corrections to [info@zzzprojects.com](mailto:info@zzzprojects.com)

# <span id="page-5-0"></span>**глава 1: Начало работы с библиотекой пользовательского интерфейса jQuery**

### <span id="page-5-1"></span>**замечания**

jQuery UI - это библиотека пользовательского интерфейса JavaScript, построенная поверх jQuery, предлагающая набор взаимодействий, эффектов и виджетов пользовательского интерфейса.

# <span id="page-5-2"></span>**Версии**

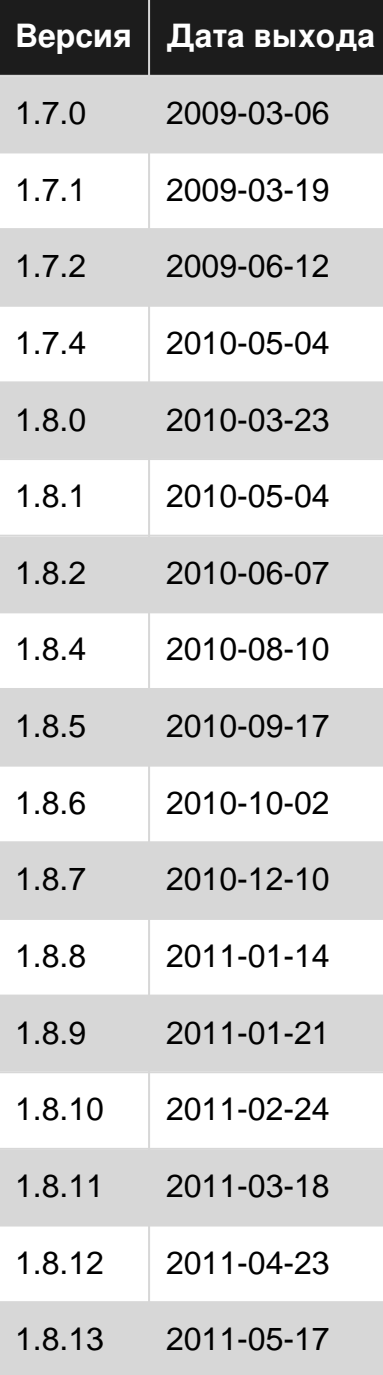

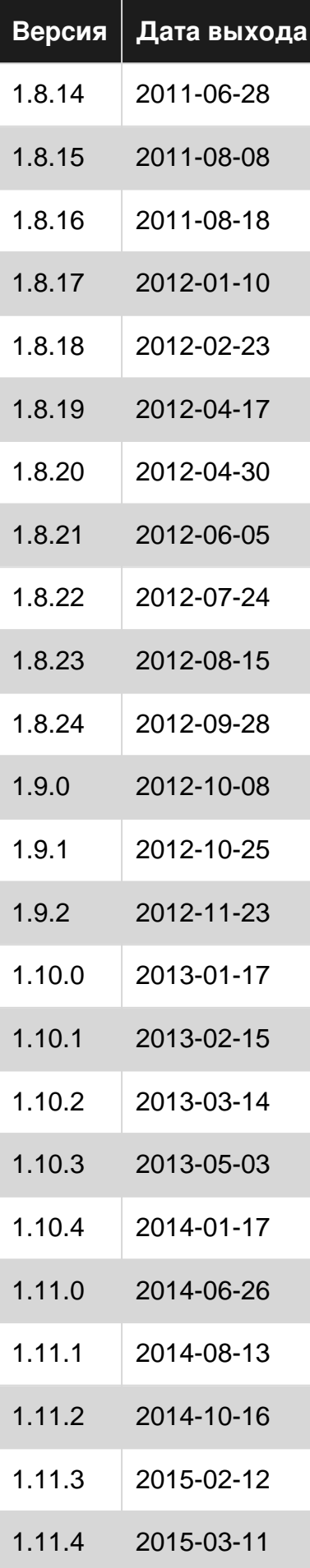

# <span id="page-7-0"></span>**Examples**

<span id="page-7-1"></span>Добавление сценария пользовательского интерфейса jQuery и базового **ИСПОЛЬЗОВАНИЯ** 

Чтобы начать работу с библиотекой пользовательского интерфейса jQuery, вам нужно добавить скрипт jQuery, сценарий пользовательского интерфейса jQuery и таблицу стилей jQuery UI в свой HTML.

Сначала загрузите пользовательский интерфейс jQuery; выберите нужные функции на Странице загрузки. Разархивируйте вашу загрузку и поместите jquery-ui.css И jquery-ui.js ( И jquery.js) В ПАПКУ, В КОТОРОЙ ВЫ МОЖЕТЕ ИСПОЛЬЗОВАТЬ ИХ ИЗ СВОЕГО HTML (НАПРИМЕР, С помощью других скриптов и таблиц стилей).

jQuery UI зависит от jQuery, поэтому не забудьте включить jquery, is перед jquery-ui. is.

```
<link rel="stylesheet" href="stylesheets/jquery-ui.css">
<script src="scripts/jquery.js"></script>
<script src="scripts/jquery-ui.js"></script>
```
Это оно! Теперь вы можете использовать пользовательский интерфейс jQuery. Например, используйте datepicker со следующим HTML:

```
<input type="text" name="date" id="date">
```
Затем используйте следующий JavaScript:

 $$("#date")$ .datepicker();

Который даст вам хорошее всплывающее окно datepicker:

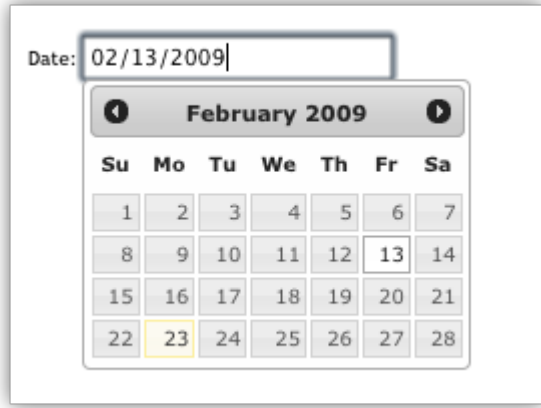

<span id="page-7-2"></span>Более того, см. Официальный «Приступая к работе» gude.

Настройка пользовательского интерфейса jQuery для первого примера

Интерфейс пользовательского интерфейса jQuery помогает расширять и увеличивать элементы управления пользовательским интерфейсом для библиотеки JavaScript jQuery.

Если вы хотите использовать jQuery UI, вам нужно будет добавить эти библиотеки в свой HTML. Быстрый способ начать использовать источники доступных источников доставки контента:

### **Библиотеки jQuery**

```
https://code.jquery.com/jquery-3.1.0.js
https://code.jquery.com/ui/1.12.0/jquery-ui.js
```
Вы можете выбрать много разных тем для jQuery UI и даже Roll Your Own Theme. В этом примере мы будем использовать «Гладкость». Вы добавляете тему через CSS.

### **jQuery UI CSS**

https://code.jquery.com/ui/1.12.0/themes/smoothness/jquery-ui.css

### **Все вместе**

Когда вы загрузили или выбрали свой CDN, вы теперь захотите добавить эти библиотеки и таблицы стилей в свой HTML, чтобы ваша веб-страница теперь могла использовать пользовательский интерфейс jQuery и jQuery. Важен порядок загрузки библиотек. Сначала вызовите библиотеку jQuery, а затем вашу библиотеку пользовательского интерфейса jQuery. Поскольку jQuery UI расширяет jQuery, он должен быть вызван после. Ваш HTML может выглядеть примерно так:

```
<html><head>
 <title>My First UI</title>
  <link rel="stylesheet" href="https://code.jquery.com/ui/1.12.0/themes/smoothness/jquery-
ui.css">
  <script src="https://code.jquery.com/jquery-3.1.0.js"></script>
  <script src="https://code.jquery.com/ui/1.12.0/jquery-ui.js"></script>
   <script>
   $( function() {
    $( "#sortable" ).sortable();
    $( "#sortable" ).disableSelection();
  } );
  </script>
</head>
<body>
<ul id="sortable">
   <li class="ui-state-default">Item 1</li>
   <li class="ui-state-default">Item 2</li>
   <li class="ui-state-default">Item 3</li>
   <li class="ui-state-default">Item 4</li>
   <li class="ui-state-default">Item 5</li>
   <li class="ui-state-default">Item 6</li>
   <li class="ui-state-default">Item 7</li>
```
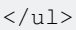

</body> </html>

Прочитайте Начало работы с библиотекой пользовательского интерфейса jQuery онлайн: [https://riptutorial.com/ru/jquery-ui/topic/513/](https://riptutorial.com/ru/jquery-ui/topic/513/%D0%BD%D0%B0%D1%87%D0%B0%D0%BB%D0%BE-%D1%80%D0%B0%D0%B1%D0%BE%D1%82%D1%8B-%D1%81-%D0%B1%D0%B8%D0%B1%D0%BB%D0%B8%D0%BE%D1%82%D0%B5%D0%BA%D0%BE%D0%B9-%D0%BF%D0%BE%D0%BB%D1%8C%D0%B7%D0%BE%D0%B2%D0%B0%D1%82%D0%B5%D0%BB%D1%8C%D1%81%D0%BA%D0%BE%D0%B3%D0%BE-%D0%B8%D0%BD%D1%82%D0%B5%D1%80%D1%84%D0%B5%D0%B9%D1%81%D0%B0-jquery)[начало-работы-с-библиотекой-пользовательского](https://riptutorial.com/ru/jquery-ui/topic/513/%D0%BD%D0%B0%D1%87%D0%B0%D0%BB%D0%BE-%D1%80%D0%B0%D0%B1%D0%BE%D1%82%D1%8B-%D1%81-%D0%B1%D0%B8%D0%B1%D0%BB%D0%B8%D0%BE%D1%82%D0%B5%D0%BA%D0%BE%D0%B9-%D0%BF%D0%BE%D0%BB%D1%8C%D0%B7%D0%BE%D0%B2%D0%B0%D1%82%D0%B5%D0%BB%D1%8C%D1%81%D0%BA%D0%BE%D0%B3%D0%BE-%D0%B8%D0%BD%D1%82%D0%B5%D1%80%D1%84%D0%B5%D0%B9%D1%81%D0%B0-jquery)[интерфейса-](https://riptutorial.com/ru/jquery-ui/topic/513/%D0%BD%D0%B0%D1%87%D0%B0%D0%BB%D0%BE-%D1%80%D0%B0%D0%B1%D0%BE%D1%82%D1%8B-%D1%81-%D0%B1%D0%B8%D0%B1%D0%BB%D0%B8%D0%BE%D1%82%D0%B5%D0%BA%D0%BE%D0%B9-%D0%BF%D0%BE%D0%BB%D1%8C%D0%B7%D0%BE%D0%B2%D0%B0%D1%82%D0%B5%D0%BB%D1%8C%D1%81%D0%BA%D0%BE%D0%B3%D0%BE-%D0%B8%D0%BD%D1%82%D0%B5%D1%80%D1%84%D0%B5%D0%B9%D1%81%D0%B0-jquery)[jquery](https://riptutorial.com/ru/jquery-ui/topic/513/%D0%BD%D0%B0%D1%87%D0%B0%D0%BB%D0%BE-%D1%80%D0%B0%D0%B1%D0%BE%D1%82%D1%8B-%D1%81-%D0%B1%D0%B8%D0%B1%D0%BB%D0%B8%D0%BE%D1%82%D0%B5%D0%BA%D0%BE%D0%B9-%D0%BF%D0%BE%D0%BB%D1%8C%D0%B7%D0%BE%D0%B2%D0%B0%D1%82%D0%B5%D0%BB%D1%8C%D1%81%D0%BA%D0%BE%D0%B3%D0%BE-%D0%B8%D0%BD%D1%82%D0%B5%D1%80%D1%84%D0%B5%D0%B9%D1%81%D0%B0-jquery)

# <span id="page-10-0"></span>**глава 2: Datepicker**

# <span id="page-10-1"></span>**Examples**

<span id="page-10-2"></span>**инициализация**

**Datepicker** используется для отображения интерактивного селектора дат, который привязан к стандартным полям ввода формы. Он очень легко выбирает дату для ввода задач, а также настраивается.

Любое поле ввода может быть связано с jquery-ui datepicker с помощью селектора поля ввода (id, class и т. Д.) С использованием метода **datepicker (),** подобного этому -

```
<input type="text" id="datepicker">
<script>
    $("#datepicker").datepicker();
</script>
```
<span id="page-10-3"></span>Живая демонстрация [здесь](https://jsfiddle.net/ni8mr/tm7bdvas/) .

**Установка минимальных и максимальных дат для дампикера**

```
<script>
$( ".inclas").datepicker({
 minDate: new Date(2007, 1 - 1, 1)
 maxDate: new Date(2008, 1 - 1, 1)
});
</script>
<input type ="text" id="datepick" class="inclas">
```
### <span id="page-10-4"></span>**Показать неделю года**

В следующем коде будет отображаться неделя номера года в левой части даты. По умолчанию начало недели в понедельник, но его можно настроить с firstDay опции firstDay . Первая неделя года содержит первый четверг года, следуя определению ISO 8601.

```
<input type="text" id="datepicker">
<script>
    $("#datepicker").datepicker({
         showWeek: true
    });
</script>
```
<span id="page-10-5"></span>**Настройка пользовательского формата даты**

#### **Формат даты по умолчанию:** «мм / дд / гг»

В следующем примере показано, как вы можете установить формат даты при инициализации с помощью параметра dateFormat.

```
<input type="text" id="datepicker">
<script>
    $("#datepicker").datepicker({
         dateFormat: "yy-mm-dd"
    });
</script>
```
В следующем примере показано, как вы можете установить формат даты после инициализации с помощью параметра dateFormat.

```
<input type="text" id="datepicker">
<script>
    $("#datepicker").datepicker( "option", "dateFormat", "yy-mm-dd" );
</script>
```
Вы можете использовать следующие комбинации:

```
d - day of month (no leading zero)
dd - day of month (two digit)
o - day of the year (no leading zeros)
oo - day of the year (three digit)
D - day name short
DD - day name long
m - month of year (no leading zero)
mm - month of year (two digit)
M - month name short
MM - month name long
y - year (two digit)
yy - year (four digit)
@ - Unix timestamp (ms since 01/01/1970)
! - Windows ticks (100ns since 01/01/0001)
'...' - literal text
'' - single quote
anything else - literal text
```
#### Или предопределенный стандарт:

```
ATOM - 'yy-mm-dd' (Same as RFC 3339/ISO 8601)
COOKIE - 'D, dd M yy'
ISO_8601 - 'yy-mm-dd'
RFC_822 - 'D, d M y' (See RFC 822)
RFC_850 - 'DD, dd-M-y' (See RFC 850)
RFC_1036 - 'D, d M y' (See RFC 1036)
RFC_1123 - 'D, d M yy' (See RFC 1123)
RFC_2822 - 'D, d M yy' (See RFC 2822)
RSS - 'D, d M y' (Same as RFC 822)
TICKS - '!'
TIMESTAMP - '@'
W3C - 'yy-mm-dd' (Same as ISO 8601)
```
Формат даты по умолчанию может применяться ко всем дампикерам, используя следующий пример:

```
<script>
    $.datepicker.setDefaults({
       dateFormat: "yy-mm-dd"
    });
</script>
```
<span id="page-12-0"></span>**Показать выпадающий месяц и год**

jQuery datepicker имеет два варианта, позволяющих отображать раскрывающиеся списки для выбора месяца и года. Эти параметры упрощают навигацию в больших временных рамках.

```
<input type="text" id="datepicker">
<script>
    $("#datepicker").datepicker({
       changeMonth: true, // shows months dropdown
        changeYear: true // shows years dropdown
    });
</script>
```
Прочитайте Datepicker онлайн: <https://riptutorial.com/ru/jquery-ui/topic/520/datepicker>

# <span id="page-13-0"></span>**глава 3: jQuery UI Rotatable Plug-in**

### <span id="page-13-1"></span>**параметры**

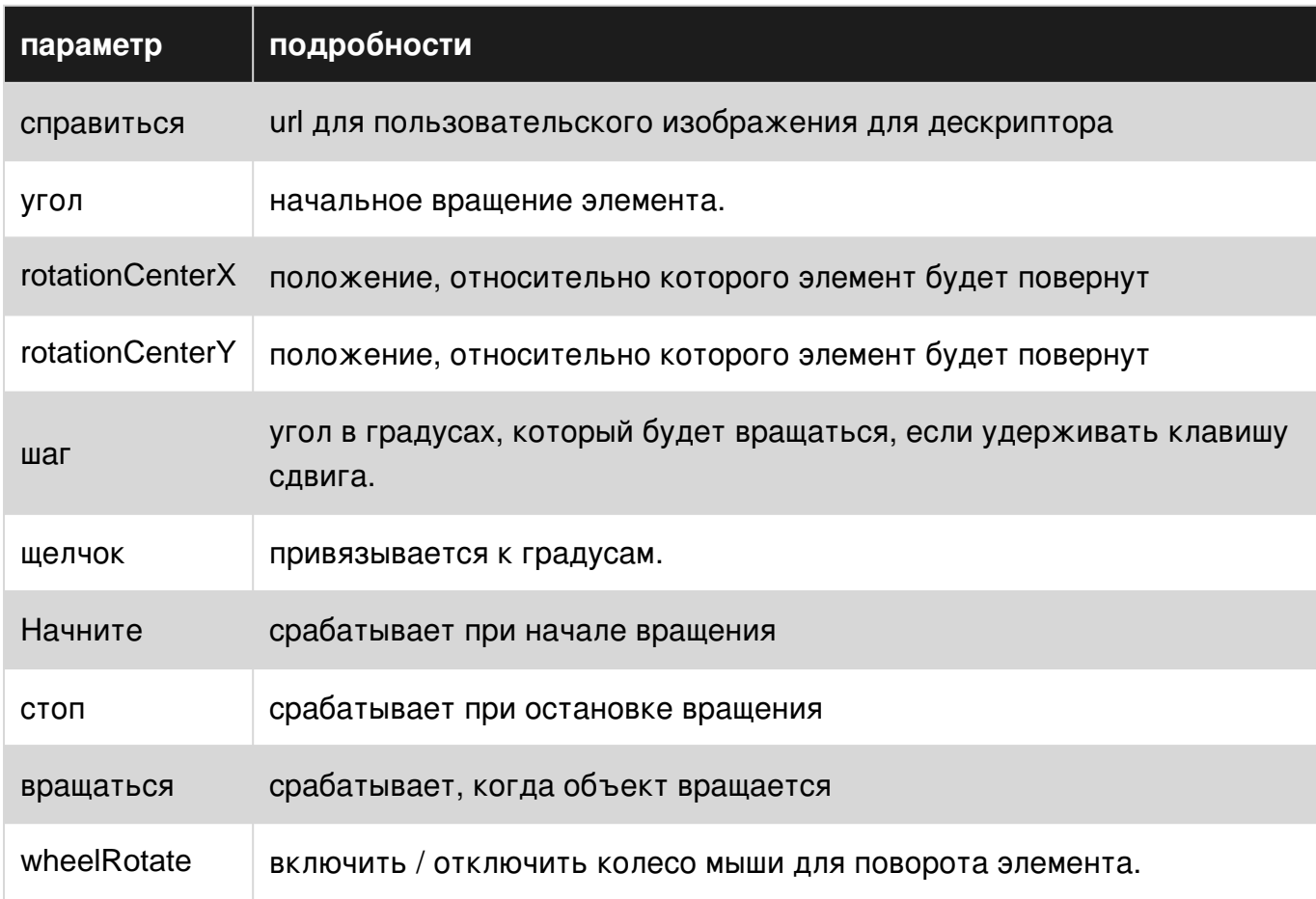

# <span id="page-13-2"></span>**Examples**

### <span id="page-13-3"></span>**Пример использования**

jquery-ui-rotatable - это плагин для пользовательского интерфейса jQuery, который работает аналогично Draggable и Resizable, но не является полнофункциональным. По умолчанию он помещает небольшой значок вращения в левом нижнем углу любого элемента, который вы хотите сделать вращаемым.

```
<html>
  <head>
     <title>My Rotatable</title>
    <link rel="stylesheet" href="http://code.jquery.com/ui/1.10.3/themes/smoothness/jquery-
ui.css">
     <link rel="stylesheet"
href="//cdn.jsdelivr.net/jquery.ui.rotatable/1.0.1/jquery.ui.rotatable.css">
     <script src="http://code.jquery.com/jquery-1.11.3.js"></script>
     <script src="http://code.jquery.com/ui/1.11.4/jquery-ui.js"></script>
     <script
```

```
src="//cdn.jsdelivr.net/jquery.ui.rotatable/1.0.1/jquery.ui.rotatable.min.js"></script>
    <script>
    $(function(){
      $('#target').rotatable();
    });
     </script>
  </head>
  <body>
  <div id="target">Rotate me!</div>
  </body>
\langle/html>
```
Прочитайте jQuery UI Rotatable Plug-in онлайн: [https://riptutorial.com/ru/jquery](https://riptutorial.com/ru/jquery-ui/topic/1806/jquery-ui-rotatable-plug-in)[ui/topic/1806/jquery-ui-rotatable-plug-in](https://riptutorial.com/ru/jquery-ui/topic/1806/jquery-ui-rotatable-plug-in)

# <span id="page-15-0"></span>**глава 4: jquery ui сортировать**

### <span id="page-15-1"></span>**Examples**

<span id="page-15-2"></span>**jQuery UI Sortable - Drop Placeholder**

Этот пример Сортируемого с использованием Placeholder является обычным использованием. Сортировка применяется к группе элементов DOM, что позволяет пользователю перемещать элементы в списке с помощью действий стиля Drag'n Drop.

```
<!doctype html>
<html lang="en">
<head>
  <meta charset="utf-8">
  <meta name="viewport" content="width=device-width, initial-scale=1">
  <title>jQuery UI Sortable - Drop Placeholder</title>
   <link rel="stylesheet" href="//code.jquery.com/ui/1.12.0/themes/base/jquery-ui.css">
   <style>
   #sortable {
    list-style-type: none;
    margin: 0;
    padding: 0;
    width: 60%;
   }
   #sortable li {
    margin: 0 5px 5px 5px;
    padding: 5px;
    font-size: 1.2em;
    height: 1.5em;
   }
   html>body #sortable li {
    height: 1.5em; line-height: 1.2em;
   }
   .ui-state-highlight {
    height: 1.5em;
    line-height: 1.2em;
   }
   </style>
   <script src="https://code.jquery.com/jquery-3.1.0.js"></script>
   <script src="https://code.jquery.com/ui/1.12.0/jquery-ui.js"></script>
   <script>
   $( function() {
     $( "#sortable" ).sortable({
      placeholder: "ui-state-highlight"
    }).disableSelection();
   });
   </script>
</head>
<body>
<ul id="sortable">
   <li class="ui-state-default">Item 1</li>
   <li class="ui-state-default">Item 2</li>
   <li class="ui-state-default">Item 3</li>
   <li class="ui-state-default">Item 4</li>
```

```
 <li class="ui-state-default">Item 5</li>
   <li class="ui-state-default">Item 6</li>
   <li class="ui-state-default">Item 7</li>
\langle \text{ul}\rangle</body>
\langle/html>
```
Прочитайте jquery ui сортировать онлайн: [https://riptutorial.com/ru/jquery-ui/topic/1226/jquery](https://riptutorial.com/ru/jquery-ui/topic/1226/jquery-ui-%D1%81%D0%BE%D1%80%D1%82%D0%B8%D1%80%D0%BE%D0%B2%D0%B0%D1%82%D1%8C)[ui-](https://riptutorial.com/ru/jquery-ui/topic/1226/jquery-ui-%D1%81%D0%BE%D1%80%D1%82%D0%B8%D1%80%D0%BE%D0%B2%D0%B0%D1%82%D1%8C)[сортировать](https://riptutorial.com/ru/jquery-ui/topic/1226/jquery-ui-%D1%81%D0%BE%D1%80%D1%82%D0%B8%D1%80%D0%BE%D0%B2%D0%B0%D1%82%D1%8C)

# <span id="page-17-0"></span>**глава 5: Автозаполнение**

# <span id="page-17-1"></span>**Examples**

<span id="page-17-2"></span>**Простой пример**

Виджеты Autocomplete предоставляют предложения при вводе в поле.

```
<script>
  $(document).ready(function() {
 var tags = ["ask","always", "all", "alright", "one", "foo", "blackberry",
"tweet","force9", "westerners", "sport"];
    $( "#tags" ).autocomplete({
      source: tags
    });
  });
</script>
<input type='text' title='Tags' id='tags' />
```
Прочитайте Автозаполнение онлайн: [https://riptutorial.com/ru/jquery-ui/topic/519/](https://riptutorial.com/ru/jquery-ui/topic/519/%D0%B0%D0%B2%D1%82%D0%BE%D0%B7%D0%B0%D0%BF%D0%BE%D0%BB%D0%BD%D0%B5%D0%BD%D0%B8%D0%B5) [автозаполнение](https://riptutorial.com/ru/jquery-ui/topic/519/%D0%B0%D0%B2%D1%82%D0%BE%D0%B7%D0%B0%D0%BF%D0%BE%D0%BB%D0%BD%D0%B5%D0%BD%D0%B8%D0%B5)

# <span id="page-18-0"></span>глава 6: аккордеон

### <span id="page-18-1"></span>Синтаксис

- $\frac{1}{2}$  (function () { $\frac{1}{2}$  ("#selecter") .accordion ();});
- \$ (function () {\$ ("#selecter") .accordion ({active: 2});});
- \$ (function () {\$ ("#selecter") .accordion ({animate: 200});});
- \$ (function () {\$ ("#selecter") .accordion ({collapsible: true});});

### <span id="page-18-2"></span>параметры

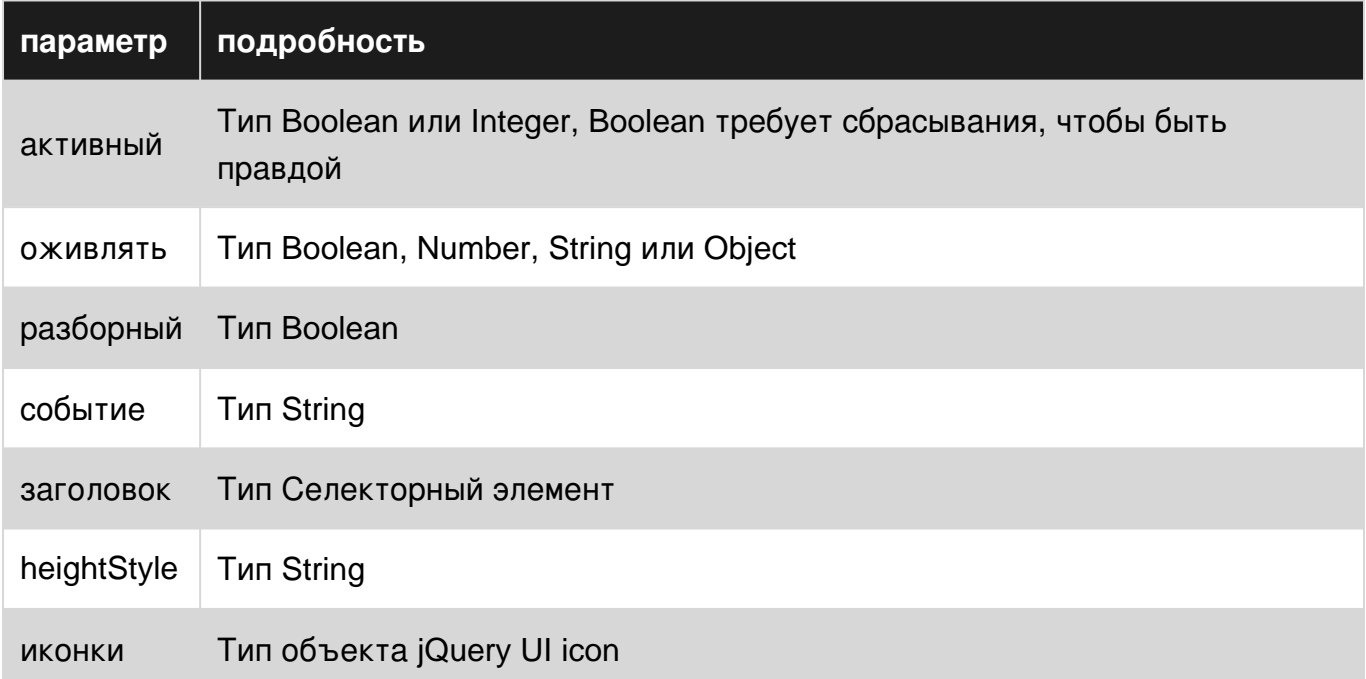

### <span id="page-18-3"></span>замечания

<span id="page-18-4"></span>Более подробную информацию можно найти здесь: http://api.jqueryui.com/accordion/

# **Examples**

<span id="page-18-5"></span>Аккордеонное базовое использование

Чтобы использовать аккордеон, в заголовках HTML должны быть заголовки и содержимое. Затем нужно создать экземпляр метода accordion () jQuery UI.

```
<script>
$ (function () {}$( "#accordion" ).accordion();
\});
```

```
</script>
```
### В HTML:

```
<div id="accordion">
     <h3>First header</h3>
         <div>First content panel</div>
     <h3>Second header</h3>
        <div>Second content panel</div>
\langle div>
```
### **First header**

\* Second header

Second content panel

### <span id="page-19-0"></span>**Аккордеон уничтожает использование**

```
$( "#accordion" ).accordion( "destroy" );
```
Это полностью удалит функциональность аккордеона и покажет HTML по умолчанию, удалив все элементы jQuery-UI.

<span id="page-19-1"></span>Этот метод не принимает никаких аргументов.

**Аккордеон отключен Использование**

```
$( "#accordion" ).accordion( "disable" );
```
Этот метод отключит аккордеон, т. Е. Заголовки не будут выбираться, делая контент только для чтения и статическим.

<span id="page-19-2"></span>Этот метод не принимает никаких аргументов.

**Аккордеонное разрешение Использование**

\$( "#accordion" ).accordion( "enable" );

Этот метод позволит использовать аккордеон. Это позволит отключить аккордеон или просто ничего не сделать на уже включенном аккордеоне.

Этот метод не принимает никаких аргументов.

### <span id="page-20-0"></span>**Вариант аккордеона Использование**

```
var options = $( "#accordion" ).accordion( "option" );
```
Это вернет объект PlainObject, предоставляющий все параметры, представляющие выбранный аккордеон. Это будет содержать все значения ключей, которые описаны в разделе «Параметры».

Этот метод принимает параметры, которые являются базовыми параметрамиNames, объясняемыми в параметре. Можно задать следующие параметры:

```
$( "#accordion" ).accordion( "option", "disabled", true );
```
**Аккордеонное обновление Использование**

```
$( "#accordion" ).accordion( "refresh" );
```
Этот метод рекомпирует высоту панелей аккордеона, если в DOM были добавлены или удалены заголовки или содержимое.

<span id="page-20-2"></span>**Использование виджета Accordiong**

```
var widget = $ ( "#accordion" ).accordion ( "widget" );
```
Этот метод возвращает объект jQuery, содержащий аккордеон.

Прочитайте аккордеон онлайн: [https://riptutorial.com/ru/jquery-ui/topic/630/](https://riptutorial.com/ru/jquery-ui/topic/630/%D0%B0%D0%BA%D0%BA%D0%BE%D1%80%D0%B4%D0%B5%D0%BE%D0%BD)[аккордеон](https://riptutorial.com/ru/jquery-ui/topic/630/%D0%B0%D0%BA%D0%BA%D0%BE%D1%80%D0%B4%D0%B5%D0%BE%D0%BD)

# <span id="page-21-0"></span>глава 7: волчок

### <span id="page-21-1"></span>Синтаксис

- $$ ("\#id")$  .spinner ();
- $\frac{1}{2}$  ("#id") spinner ({min: 0, max: 100, step: 5, spin: function (event, ui) {}});

### <span id="page-21-2"></span>параметры

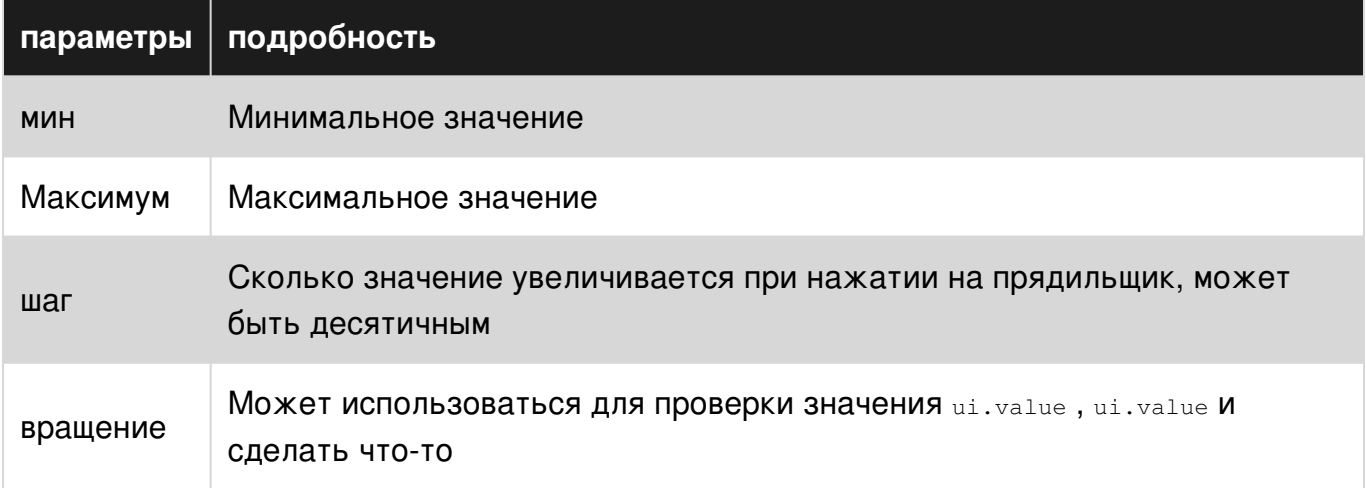

### <span id="page-21-3"></span>замечания

Официальный пример

<span id="page-21-4"></span>Официальная документация

# **Examples**

### <span id="page-21-5"></span>Основной пример

Делает ввод чисел немного удобнее, показывая набор стрелок на правой стороне input.

**HTML** 

```
<link rel="stylesheet" href="//code.jquery.com/ui/1.12.0/themes/base/jquery-ui.css">
<script src="https://code.jquery.com/jquery-1.12.4.js"></script>
<script src="https://code.jquery.com/ui/1.12.0/jquery-ui.js"></script>
<script src="/resources/demos/external/jquery-mousewheel/jquery.mousewheel.js"></script>
<script>
 $ (function () {
   var spinner = $ ( "#spinner" ).spinner();
 \} ) ;
</script>
```
<input id="spinner" name="value">

Прочитайте волчок онлайн: [https://riptutorial.com/ru/jquery-ui/topic/6637/](https://riptutorial.com/ru/jquery-ui/topic/6637/%D0%B2%D0%BE%D0%BB%D1%87%D0%BE%D0%BA)[волчок](https://riptutorial.com/ru/jquery-ui/topic/6637/%D0%B2%D0%BE%D0%BB%D1%87%D0%BE%D0%BA)

# <span id="page-23-0"></span>**глава 8: диалог**

### <span id="page-23-1"></span>**Синтаксис**

- \$ (".selector") .dialog ("option", "disabled"); // Опция Getter, специфическая
- \$ (".selector") .dialog ("option"); // Опция Getter all
- \$ (".selector") .dialog ("option", "disabled", true); // Опция Setter, специфическая
- \$ (".selector") .dialog ("option", {disabled: true}); // Опция Setter, несколько
- \$ (".selector") .dialog ("close"); // Триггеры закрываются
- \$ (".selector") .dialog ({close: function () {}}); // Закрытие перегрузки
- \$ (".selector") .on ("dialogclose", function (event, ui) {}); // Закрытие перегрузки

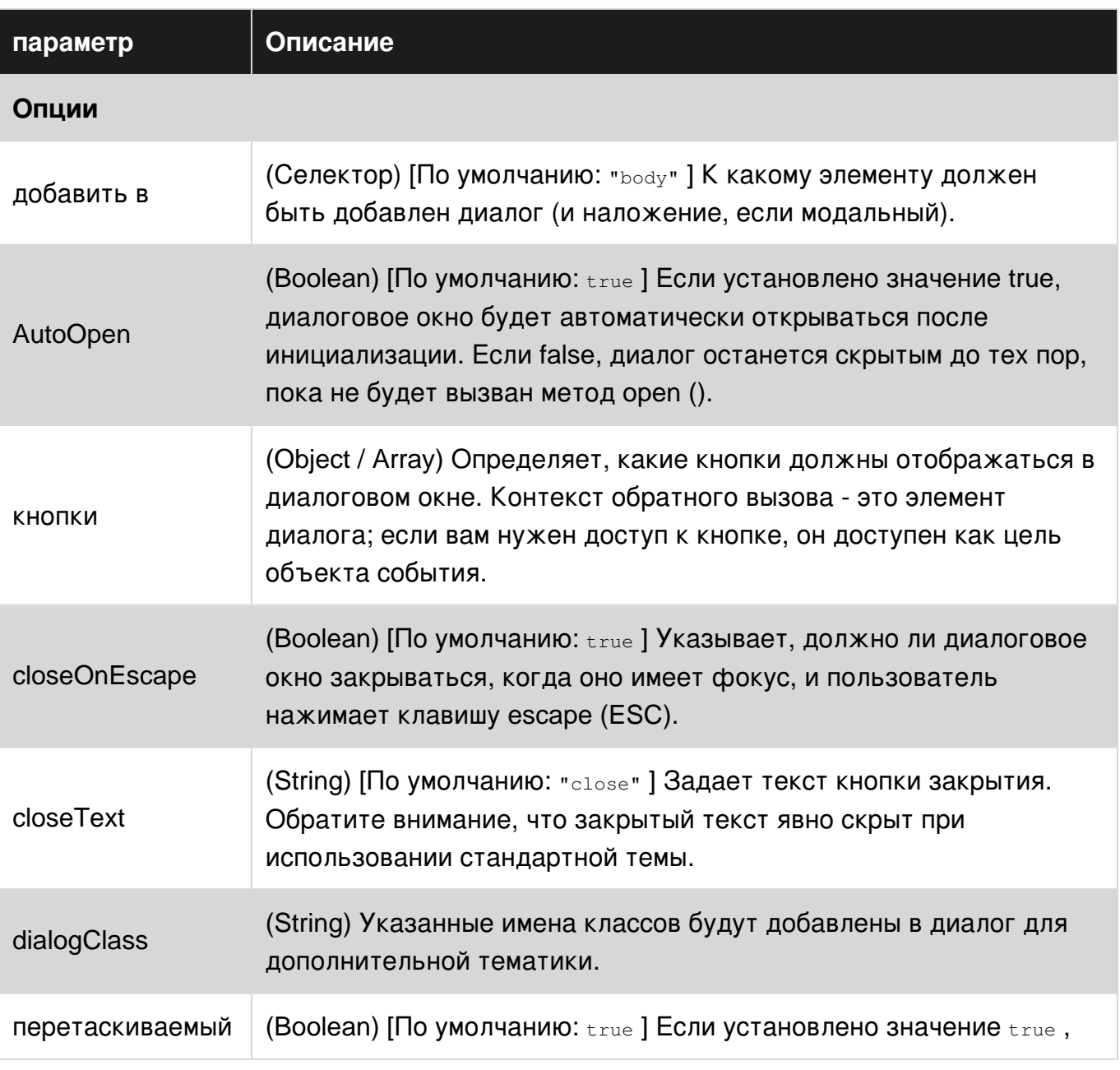

# <span id="page-23-2"></span>**параметры**

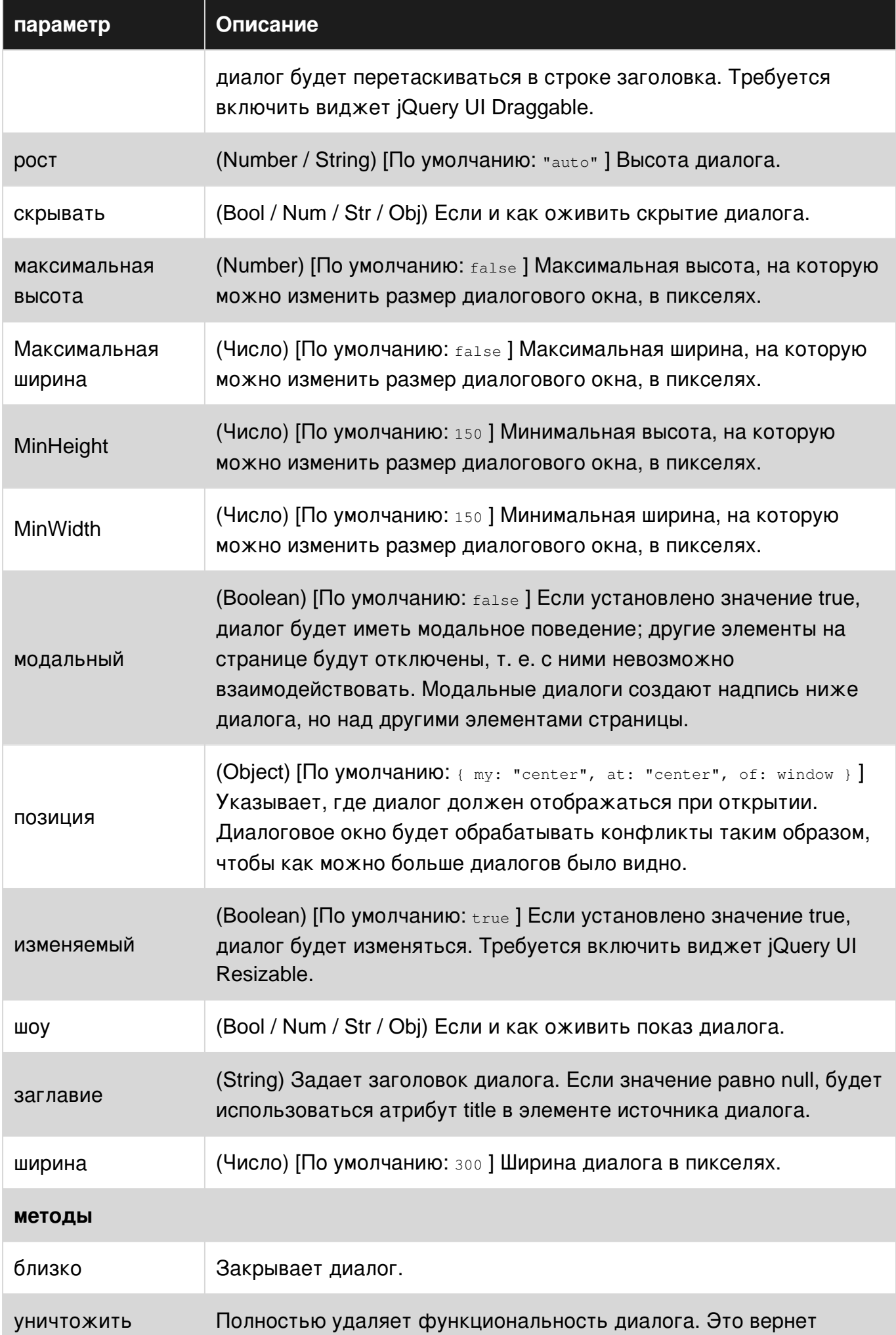

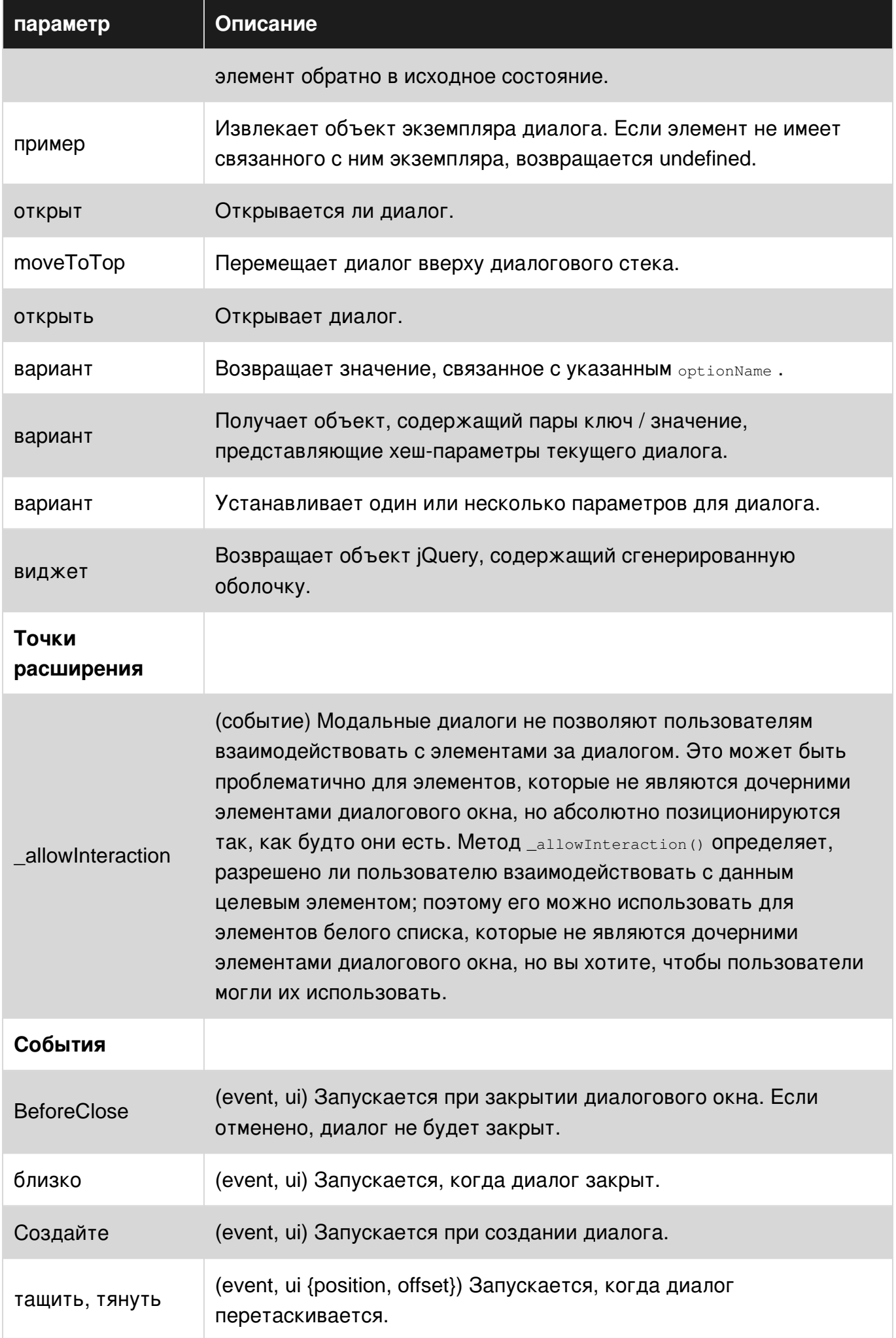

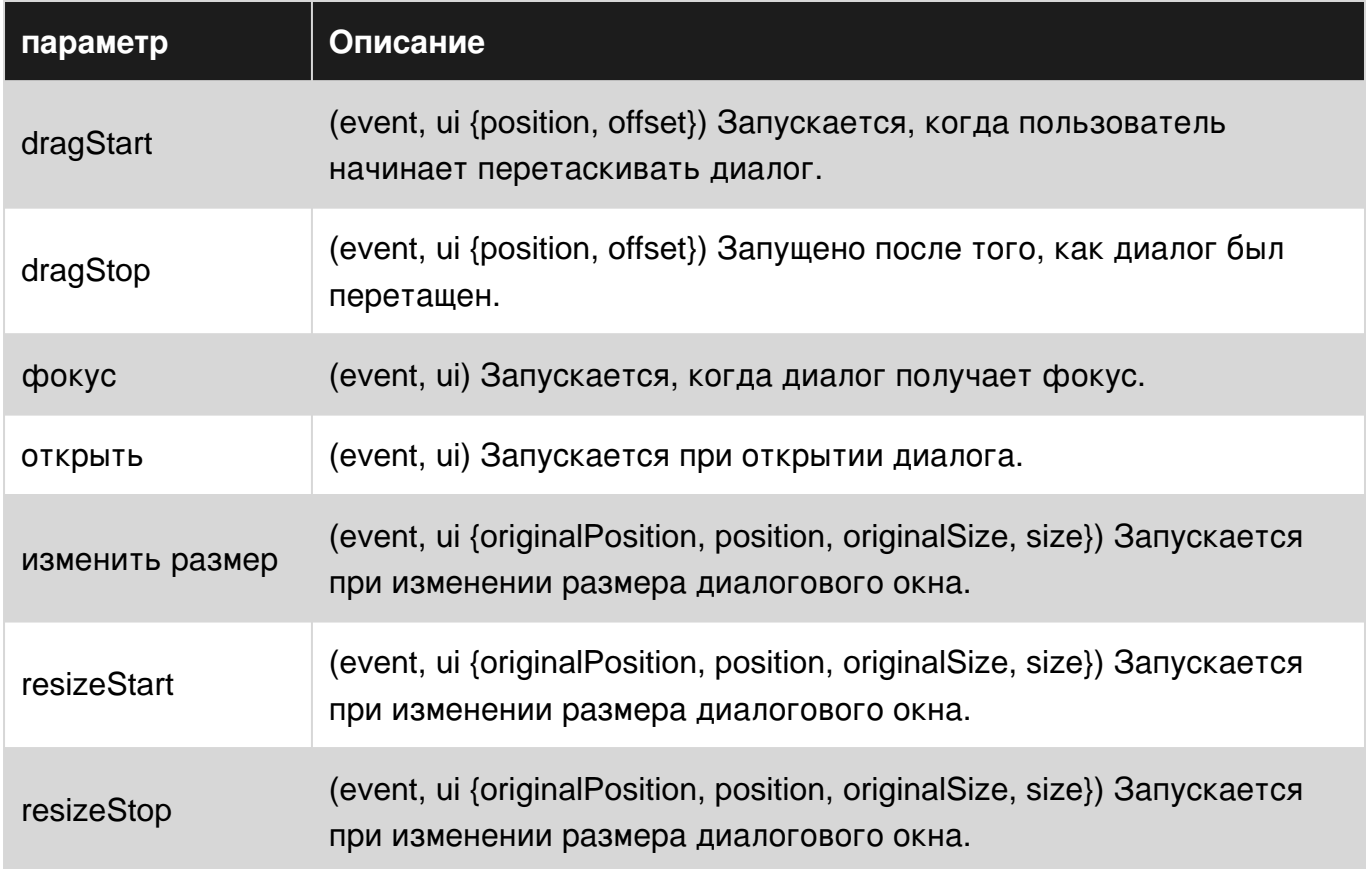

### <span id="page-26-0"></span>**замечания**

<span id="page-26-1"></span>Параметр Источник: <http://api.jqueryui.com/dialog/>

### **Examples**

### <span id="page-26-2"></span>**Простой пример**

Диалог - это окно, которое накладывается на окно просмотра.

```
<script>
  $(function() {
    $( "#dialog" ).dialog();
  });
</script>
<div id="dialog" title="Basic dialog">
  <p>This is the default dialog which is useful for displaying information. The dialog window
can be moved, resized and closed with the 'x' icon.</p>
\langlediv>
```
<span id="page-26-3"></span>**Открыть диалог при возникновении события**

Обычно мы хотим отделить создание диалога от его внешнего вида. Затем необходимо выполнить три шага.

1. Создание базового элемента

```
<div id="dialog" title="Basic dialog">
  <p>This is the default dialog which is useful for displaying information. The dialog window
can be moved, resized and closed with the 'x' icon.</p>
\langle/div>
```
2. Сделайте это диалогом, обратите внимание на параметр autoOpen: false который гарантирует, что он будет закрыт сперва

```
$( "#dialog" ).dialog({
 autoOpen: false
\});
```
3. Откройте его, если необходимо, например, нажатием кнопки

```
$( "#dialog" ).dialog( "open" );
```
Комплексный пример - jQuery UI Динамически созданный диалог

Как правило, диалог опирается на div внутри HTML. Иногда вы можете создавать диалоговое окно с нуля, программно. Ниже приведен пример сложного модального диалога, созданного динамически с помощью интерактивных функций.

#### **HTML**

```
<div id="users-contain" class="ui-widget">
  <h1>Existing Users:</h1>
  <table id="users" class="ui-widget ui-widget-content">
    <thead>
      <tr class="ui-widget-header ">
        <th>Name</th>
        <th>Email</th>
        <th>Password</th>
      \langle/tr>
    </thead>
    <tbody>
     <tr>
        <td>John Doe</td>
        <td>john.doe@example.com</td>
        <td>johndoe1</td>
      \langle/tr>
    \langle/thody>
  \langle/table>
\langle/div>
<button id="create-user">Create new user</button>
```
#### CSS

```
label,
input {
  display: block;
\rightarrowinput.text {
```

```
 margin-bottom: 12px;
   width: 95%;
   padding: .4em;
}
fieldset {
   padding: 0;
   border: 0;
   margin-top: 25px;
}
h1 {
  font-size: 1.2em;
  margin: .6em 0;
}
div#users-contain {
   width: 350px;
   margin: 20px 0;
}
div#users-contain table {
  margin: 1em 0;
   border-collapse: collapse;
   width: 100%;
}
div#users-contain table td,
div#users-contain table th {
   border: 1px solid #eee;
   padding: .6em 10px;
   text-align: left;
}
.ui-dialog .ui-state-error {
   padding: .3em;
}
.validateTips {
   border: 1px solid transparent;
   padding: 0.3em;
}
```
### **JQuery**

```
$(function() {
   // Define variables for the dialog, form and a regular expression used to verify email
addresses in the form
   var dialog, form,
     emailRegex = /^[a-zA-Z0-9.!#$%&'*+\/=?^_`{|}~-]+@[a-zA-Z0-9](?:[a-zA-Z0-9-]{0,61}[a-zA-Z0-
9])?(?:\.[a-zA-Z0-9](?:[a-zA-Z0-9-]{0,61}[a-zA-Z0-9])?)*$/;
   // Function to update tips when an issue in the form is detected
  // t = text to enter as the tip function updateTips(t) {
     tips
       .text(t)
       .addClass("ui-state-highlight");
    setTimeout(function() {
       tips.removeClass("ui-state-highlight", 1500);
```

```
 }, 500);
   }
   // Function to check the length of text entered into a field
  // o = object reference (object), n = name of field (string), min = minimum number ofcharacters (int), max = maximum number of characters (int)
  function checkLength(o, n, min, max) {
    if (o.val().length > max || o.val().length < min) o.addClass("ui-state-error");
     updateTips("Length of " + n + " must be between " +
       min + " and " + max + ".");
      return false;
     } else {
      return true;
     }
   }
   // Function to perform regular expression check of text entered in field
  // o = object reference (object), regexp = regular expression reference (RegExp Object), n =
name of field
   function checkRegexp(o, regexp, n) {
    if (!(regexp.test(o.val()))) {
      o.addClass("ui-state-error");
      updateTips(n);
      return false;
     } else {
      return true;
     }
   }
   //Function called when form is submitted that will check all the form fields. If all fields
have text and all the text meets the requirements, the data is collected and added back to the
table.
   function addUser() {
    var valid = true;
     allFields.removeClass("ui-state-error");
    valid = valid && checkLength(name, "username", 3, 16);
    valid = valid && checkLength(email, "email", 6, 80);
    valid = valid && checkLength(password, "password", 5, 16);
    valid = valid && checkRegexp(name, /^[a-z]([0-9a-z_\s])+$/i, "Username may consist of a-z,
0-9, underscores, spaces and must begin with a letter.");
     valid = valid && checkRegexp(email, emailRegex, "eg. ui@jquery.com");
    valid = valid && checkRegexp(password, /^([0-9a-zA-Z])+$/, "Password field only allow : a-
z \ 0-9");
     if (valid) {
       $("#users tbody").append("<tr>" +
        " <td>" + name.val() + " </td>" +
        "<td>" + email.val() + "</td>" +
        "<td>" + password.val() + "</td>" +
        "</tr>");
       dialog.dialog("close");
     }
     return valid;
   }
   // Creation of the dialog object
  dialog = $("<div)$", {
     id: "dialog-form",
```

```
 title: "Create New User"
   }).dialog({
     autoOpen: false,
     height: 400,
    width: 350,
     modal: true,
     buttons: {
       "Create an account": addUser,
      Cancel: function() {
        dialog.dialog("close");
       }
     },
     close: function() {
       form[0].reset();
      allFields.removeClass("ui-state-error");
     }
   });
   // Adding elements to the dialog to be shown
   dialog.html("<p class='validateTips'>All form fields are required.</p>")
   // Creation of the form object to be shown inside the dialog
   form = $("<form>").submit(function(e) {
     e.preventDefault();
    addUser();
   }).appendTo(dialog);
   // Adding elements to the form, fieldset and fields
   form.append($("<fieldset>"));
   var markup = "";
  markup += "<label for='name'>Name</label>\r\n";
  markup += "<input type='text' name='name' id='name' value='Jane Smith' class='text ui-
widget-content ui-corner-all'>";
   markup += "<label for='email'>Email</label><input type='text' name='email' id='email'
value='jane@smith.com' class='text ui-widget-content ui-corner-all'>\r\n";
   markup += "<label for='password'>Password</label><input type='password' name='password'
id='password' value='xxxxxxx' class='text ui-widget-content ui-corner-all'>\r\n";
  markup += "<input type='submit' tabindex='-1' style='position:absolute; top:-1000px'>\r\n";
   // Assigning our fields HTML markup to the fieldset
   form.find("fieldset").html(markup);
   // Assigning variables to be used for easy reference, post creation and amendment of dynamic
objects
  var name = $("*name"),
   email = $("#email"),
   password = $("tpassword"),
    allFields = $([]).add(name).add(email).add(password),
     tips = $(".validateTips");
   // Override the click event of the button to launch our dynamic dialog
   $("#create-user").button().on("click", function() {
     dialog.dialog("open");
   });
});
```
<span id="page-30-0"></span>Рабочий пример для справки: <https://jsfiddle.net/Twisty/LqjuxLu1/>

**Создание диалога с вкладкой заголовка**

Иногда мы можем отображать диалоги с более чем одной областью содержимого. Пользовательский интерфейс jQuery предлагает вкладки, которые можно использовать в тандеме с диалогом, чтобы сделать это возможным. Хотя может быть более распространено иметь вкладки в контейнере содержимого диалога, в этом примере будет показано, как сделать список вкладок в строке заголовка диалогового окна.

### **HTML**

```
<button id="openButton">
   Open Dialog
</button>
<div id="dialog" style="display:none">
   <div class="ui-tabs">
    \langle 111 \rangle <li><a href="#tab_1">Tab 1</a></li>
       <li><a href="#tab_2">Tab 2</a></li>
    \langle/ul>
     <div id="tab_1">
       <p>Tab 1 content...</p>
    \langle/div>
     <div id="tab_2">
       <p>Tab 2 content...</p>
    \langle/div\rangle\langle/div\rangle\langlediv>
```
### **JQuery**

```
$(document).ready(function() {
   // Options to pass to the jQuery UI Dialog
  var options = {
    position: {
      my: "left top",
      at: "left top",
      of: window
    },
    autoOpen: false
   };
   /* Initialization */
   // Initialize the dialog
   var dialog = $("#dialog").dialog(options);
   // Initialize the tabs
  var tabs = $("ui-tabs") .tabs();
   /* Gather Elements Before Rearrangement */
   var closeButton = dialog.siblings(".ui-dialog-titlebar").find(".ui-dialog-titlebar-close");
   var initialTitlebar = dialog.siblings(".ui-dialog-titlebar");
   // Find the list of tabs to make the titlebar, add the ui-dialog-titlebar class, and append
the close button
  var tabbedTitlebar = dialog.find(".ui-tabs ul:first").addClass("ui-dialog-
titlebar").append(closeButton);
   /* Arranging */
   // Remove the initialTitlebar
```

```
 $(initialTitlebar).remove();
  // Create a new .ui-tabs container for the tabbedTitlebar
  var tabbedTitlebarContainer = $("<div>", {
    class: "ui-tabs"
   }).append(tabbedTitlebar);
  // Prepend the tabbedTitlebarContainer to the dialog container
  dialog.parents(".ui-dialog").prepend(tabbedTitlebarContainer);
   /* Show the Dialog */
  dialog.dialog("open");
  var openButton = $("#openButton").button().click(function() {
    dialog.dialog("open");
  });
});
```
<span id="page-32-0"></span>Рабочий пример для справки: <https://jsfiddle.net/5x4zz681/>

### **Диалог без кнопки закрытия**

Если вам нравится показывать диалог без кнопки закрытия (т. Е. Кнопку x в правом верхнем углу диалога), возможно, потому, что вы хотите заставить пользователя выбрать один из параметров или кнопок в самом диалоге:

1- Дайте вашему диалогу класс CSS:

```
$("#selector").dialog({
     closeOnEscape: false,
     dialogClass: "dialog-no-close",
});
```
2- Скрыть кнопку закрытия с помощью этого CSS:

.dialog-no-close .ui-dialog-titlebar-close {display: none; }

Примечание. Если вы хотите скрыть всю строку заголовка, используйте вместо этого CSS:

.dialog-no-close .ui-dialog-titlebar {display: none; }

Кроме того, вы можете скрыть кнопку закрытия в коде инициализации диалога:

```
$("#selector").dialog({
    closeOnEscape: false,
     open: function(event, ui) {
         $(".ui-dialog-titlebar-close", $(this).parent()).hide();
     }
});
```
Прочитайте диалог онлайн: [https://riptutorial.com/ru/jquery-ui/topic/521/](https://riptutorial.com/ru/jquery-ui/topic/521/%D0%B4%D0%B8%D0%B0%D0%BB%D0%BE%D0%B3)[диалог](https://riptutorial.com/ru/jquery-ui/topic/521/%D0%B4%D0%B8%D0%B0%D0%BB%D0%BE%D0%B3)

# <span id="page-33-0"></span>**глава 9: Иконки**

### <span id="page-33-1"></span>**Синтаксис**

• .ui-icon- {icon type} - {icon sub description} - {direction}

### <span id="page-33-2"></span>**замечания**

Значки также интегрированы в ряд виджетов jQuery UI, таких как [аккордеон](http://www.riptutorial.com/jquery-ui/topic/630/accordion) , кнопка, меню.

# <span id="page-33-3"></span>**Examples**

<span id="page-33-4"></span>**Основное использование**

Для толстой стрелки, указывающей на север в промежутке, добавьте классы ui-icon и uiicon-arrowthick-1-n :

<span class="ui-icon ui-icon-arrowthick-1-n"></span>

Для треугольника, указывающего на юг в промежутке, добавьте классы ui-icon и ui-icontriangle-1-s :

<span class="ui-icon ui-icon-triangle-1-s"></span>

Полный список доступных здесь предметов <https://api.jqueryui.com/theming/icons/>

Прочитайте Иконки онлайн: [https://riptutorial.com/ru/jquery-ui/topic/4633/](https://riptutorial.com/ru/jquery-ui/topic/4633/%D0%B8%D0%BA%D0%BE%D0%BD%D0%BA%D0%B8)[иконки](https://riptutorial.com/ru/jquery-ui/topic/4633/%D0%B8%D0%BA%D0%BE%D0%BD%D0%BA%D0%B8)

# <span id="page-34-0"></span>глава 10: кнопка

### <span id="page-34-1"></span>Синтаксис

- $$ (". selector") . button ();$
- \$ (".selector") .button ({disabled: true});
- \$ (".selector") .button ({icons: {primary: "ui-icon-gear", вторичный: "ui-icon-triangle-1-s"}});
- \$ (".selector") .button ({label: "custom label"});
- \$ (".selector") .button ({text: false});

### <span id="page-34-2"></span>параметры

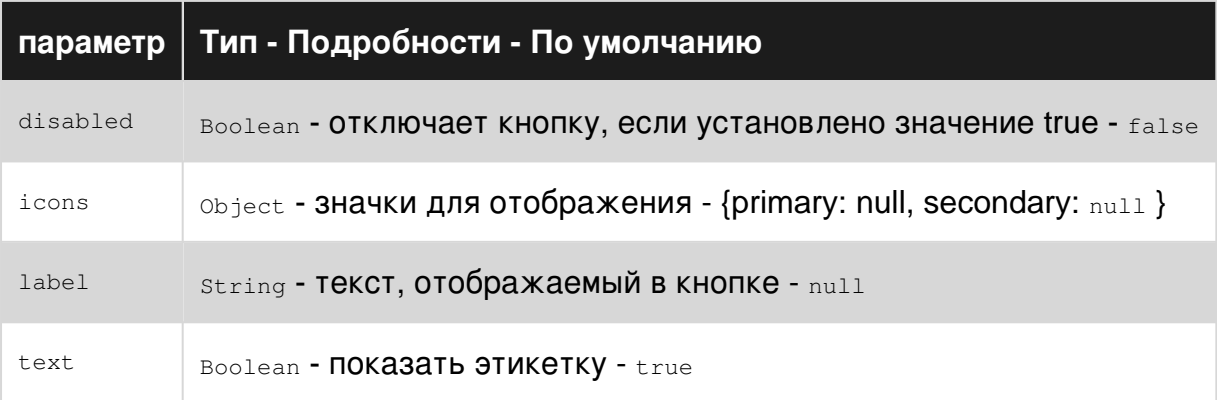

# <span id="page-34-3"></span>**Examples**

### <span id="page-34-4"></span>Основное использование

Создайте элемент html ввода (или кнопки или якоря) и метод button () вызова button () для пользовательского интерфейса jQuery.

```
<script>
$ (function () \$( "#myButton" ).button();
\});
</script>
```
### **HTML**

<input type="button" value="A button" id="myButton">

Прочитайте кнопка онлайн: https://riptutorial.com/ru/jquery-ui/topic/4600/кнопка

# <span id="page-35-0"></span>**глава 11: Перетаскиваемый**

# <span id="page-35-1"></span>**Examples**

<span id="page-35-2"></span>**Простой пример**

Включить перетаскиваемые функции для любого элемента DOM.

```
<script>
  $(function() {
    $( "#draggable" ).draggable();
  });
</script>
<div id="draggable" class="ui-widget-content">
  <p>Drag me around</p>
\langle /div>
```
<span id="page-35-3"></span>**Перетаскиваемый с ручкой**

Вы можете использовать любой элемент в качестве дескриптора для перетаскивания другого элемента:

```
<script>
  $(function() {
       $( "#draggable" ).draggable({
          handle: ".handle"
       });
  });
</script>
<div id="draggable">
    <span class="handle">Handle</span>
     <div>Content</div>
\langlediv\rangle
```
### [скрипка](https://jsfiddle.net/m0rvpd5s/)

Прочитайте Перетаскиваемый онлайн: [https://riptutorial.com/ru/jquery-ui/topic/522/](https://riptutorial.com/ru/jquery-ui/topic/522/%D0%BF%D0%B5%D1%80%D0%B5%D1%82%D0%B0%D1%81%D0%BA%D0%B8%D0%B2%D0%B0%D0%B5%D0%BC%D1%8B%D0%B9) [перетаскиваемый](https://riptutorial.com/ru/jquery-ui/topic/522/%D0%BF%D0%B5%D1%80%D0%B5%D1%82%D0%B0%D1%81%D0%BA%D0%B8%D0%B2%D0%B0%D0%B5%D0%BC%D1%8B%D0%B9)

# <span id="page-36-0"></span>**глава 12: ползунок**

# <span id="page-36-1"></span>**Examples**

<span id="page-36-2"></span>**Простой пример**

Управление ползунком использует перетаскиваемые ручки для выбора числовых значений. Ниже приведен пример базовой инициализации ползунка:

```
<script>
  $(function() {
    $( "#slider" ).slider();
  });
</script>
<div id="slider"></div>
```
### <span id="page-36-3"></span>**Ползунок диапазона**

Ползунки диапазона обеспечивают две перетаскиваемые ручки для выбора числовых значений. Инициализация ползунка должна предусматривать параметр range установленный в true чтобы создать слайдер диапазона:

```
<script>
  $(function() {
    $( "#range-slider" ).slider({
         range: true
    });
  });
</script>
<div id="range-slider"></div>
```
#### <span id="page-36-4"></span>**Инициализация значений и значений**

Элемент слайдера может иметь свое значение, установленное при инициализации, предоставляя параметр value . Этот параметр - это номер:

```
$( "#slider" ).slider({
    value: 5
});
```
Ползунок диапазона также может иметь свои значения, заданные таким образом, предоставляя параметр values . Этот параметр представляет собой массив чисел:

```
$( "#range-slider" ).slider({
    range: true,
    values: [5, 25]
});
```
В дополнение к предоставлению начальных значений минимальное значение, максимальное значение и интервал обработки могут быть определены с помощью параметров min , max и step соответственно:

```
$( "#range-slider" ).slider({
    range: true,
    min: 0, // The lowest possible value will be 0
    max: 100, // The highest possible value will be 100
   step: 5, // The slider handles will lock in at intervals of 5
    values: [0, 100]
});
```
### <span id="page-37-0"></span>**Использование слайд-события**

Ползунок обеспечивает событие, называемое slide которое будет срабатывать **всякий раз, когда мышь перемещается во время перетаскивания ручки ползунка** . Эта функция содержит ссылку на event слайда и ссылку на объект slider ui . Объект ui содержит объект jQuery для перемещаемого элемента и значения (-ов) ползунка.

### **Односторонний слайдер:**

```
var value;
$( "#slider" ).slider({
    slide: function(event, ui) {
      value = ui.value;
     }
});
```
### **Ползунок диапазона:**

```
var lowValue;
var highValue;
$( "#range-slider" ).slider({
    range: true,
    slide: function(event, ui) {
     lowValue = ui.values[0];highValue = ui.values[1];
     }
});
```
**Примечание.** Событие slide предназначено для реагирования на активное движение мыши и не запускается, если значения ползунка изменены программно. Чтобы реагировать на эти события, используйте событие change .

#### <span id="page-37-1"></span>**Установка значений и событие изменения**

Ползунок предоставляет событие, называемое change которое будет вызываться **после того, как мышь завершит перетаскивание рукоятки ползунка или если значение (ы)** **было изменено программно** . Эта функция содержит ссылку на event слайда и ссылку на объект slider ui . Объект ui содержит объект jQuery для перемещаемого элемента и значения (-ов) ползунка.

Одним из примеров может быть необходимость отображения новой информации после того, как значения ползунка были обновлены событием другого элемента. Давайте используем элемент select для демонстрации, где значение ползунка программно устанавливается, когда изменяется значение select :

### **HTML**

```
<select id="setting">
  <option value="1">Low</option>
  <option value="2">Medium</option>
   <option value="3">High</option>
</select>
<div id="slider"></div>
<div id="display-value"></div>
```
### **JavaScript**

```
$(function() {
   $( "#slider" ).slider({
    min: 0,
    max: 11,
    // This will trigger when the value is programmatically changed
    change: function(event, ui) {
         $( "#display-value" ).text(ui.value);
     }
   });
   $( "#setting" ).change(function () {
    switch ($(this).val()) {
      case "1":
         $( "#slider" ).slider( "value", 3 ); // Sets the value of a slider programmatically
        break;
      case "2":
        $( "#slider" ).slider( "value", 7 ); // Sets the value of a slider programmatically
        break;
      case "3":
        $( "#slider" ).slider( "value", 11 ); // Sets the value of a slider programmatically
        break;
     }
   });
});
```
**Примечание.** В этих обстоятельствах событие slide не запускается и событие change не требуется. Однако, если элементы должны реагировать на значения ползунка, изменяющиеся при перетаскивании дескриптора, потребуется событие slide .

Прочитайте ползунок онлайн: [https://riptutorial.com/ru/jquery-ui/topic/3206/](https://riptutorial.com/ru/jquery-ui/topic/3206/%D0%BF%D0%BE%D0%BB%D0%B7%D1%83%D0%BD%D0%BE%D0%BA)[ползунок](https://riptutorial.com/ru/jquery-ui/topic/3206/%D0%BF%D0%BE%D0%BB%D0%B7%D1%83%D0%BD%D0%BE%D0%BA)

# <span id="page-39-0"></span>глава 13: Сортируемый

### <span id="page-39-1"></span>Синтаксис

- $\frac{1}{2}$  ("# sortable"). sortable ({/ \* Параметры здесь \* /}); // Инициализация сортировки
- \$ ("# sortable"). sortable ("option", "option\_name", option\_value); // Установить опцию за пределами инициализатора
- var value =  $$ ("# sorted be").$  sortable ("option", "option\_name"); // Возвращает значение параметра

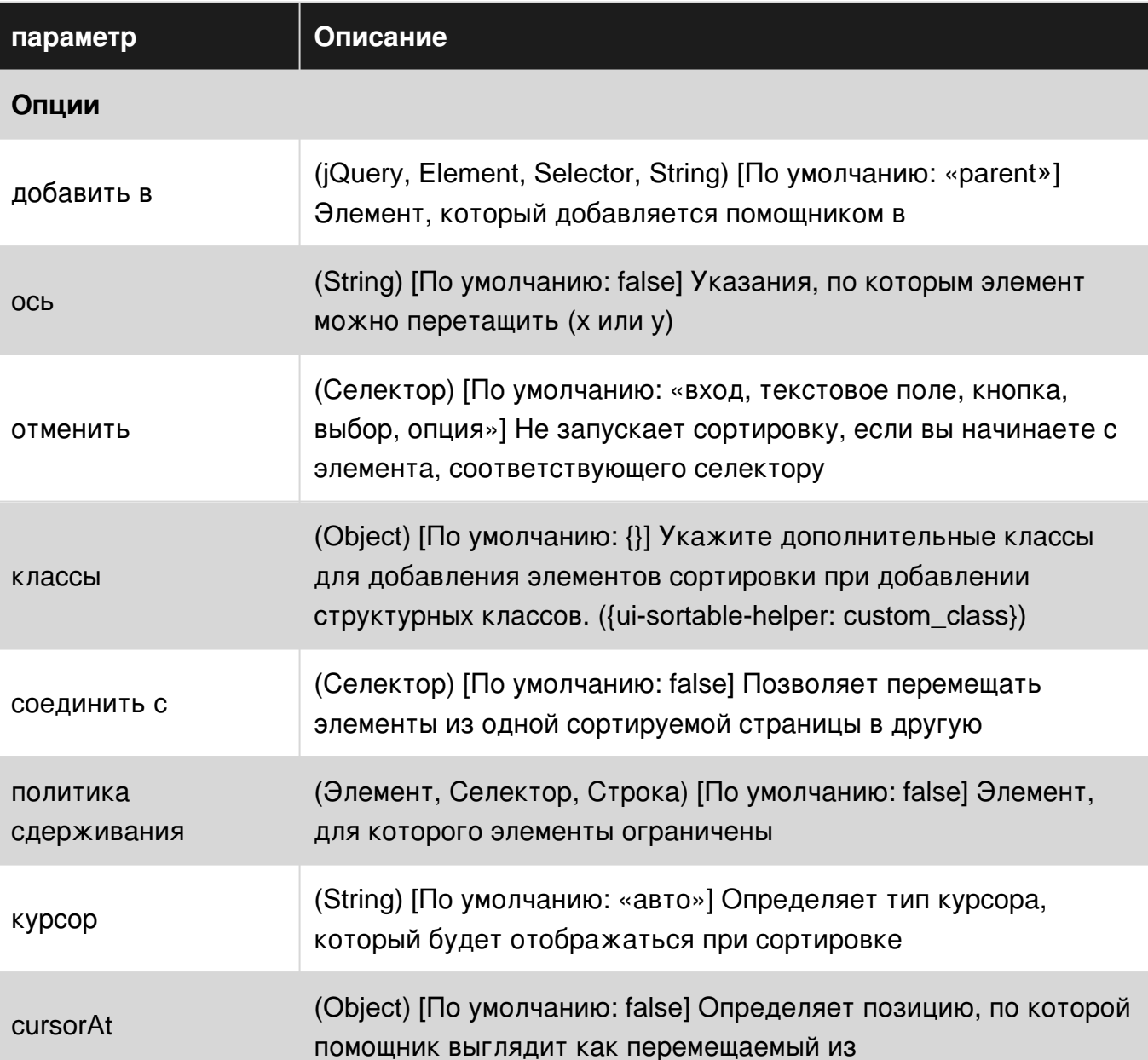

### <span id="page-39-2"></span>параметры

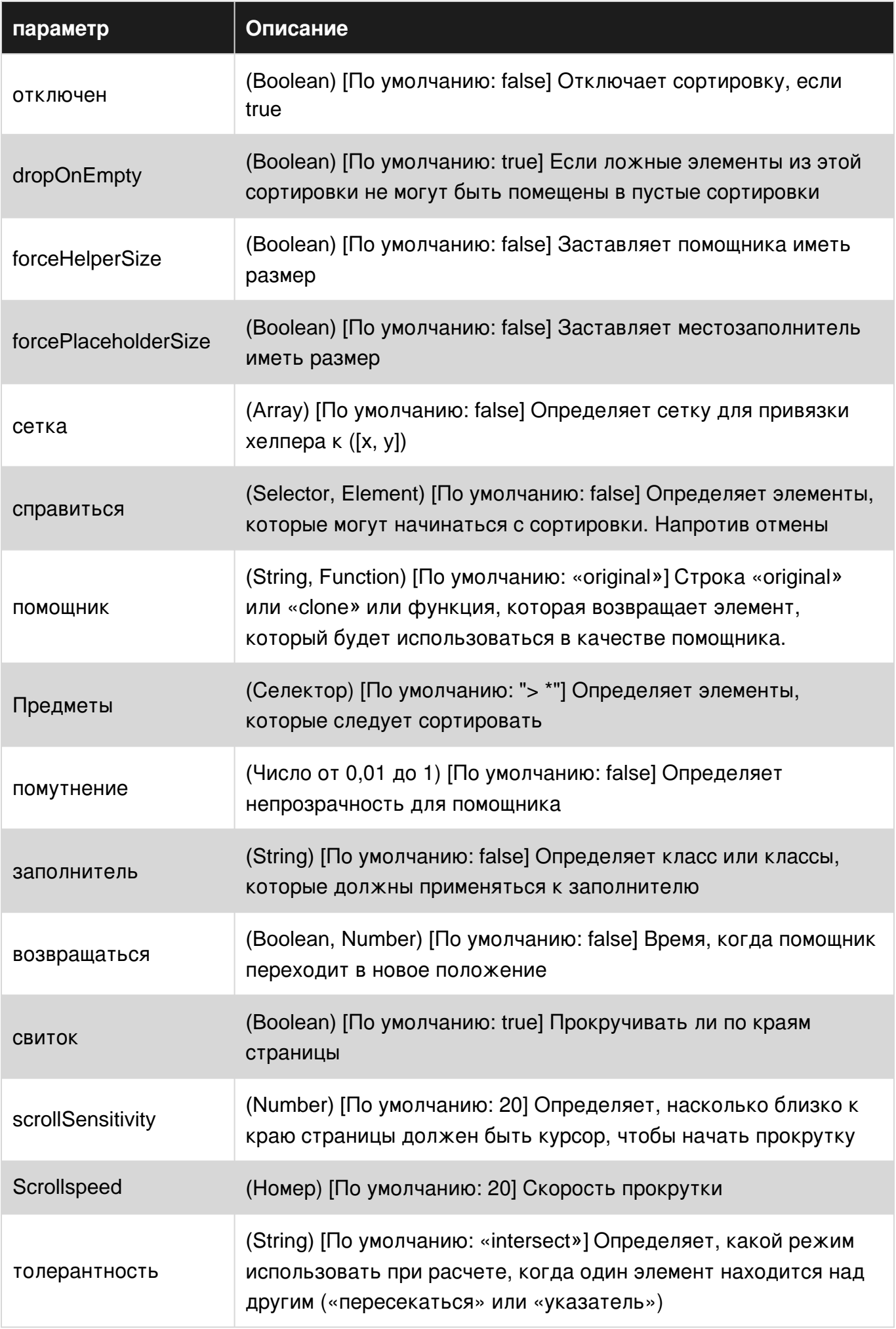

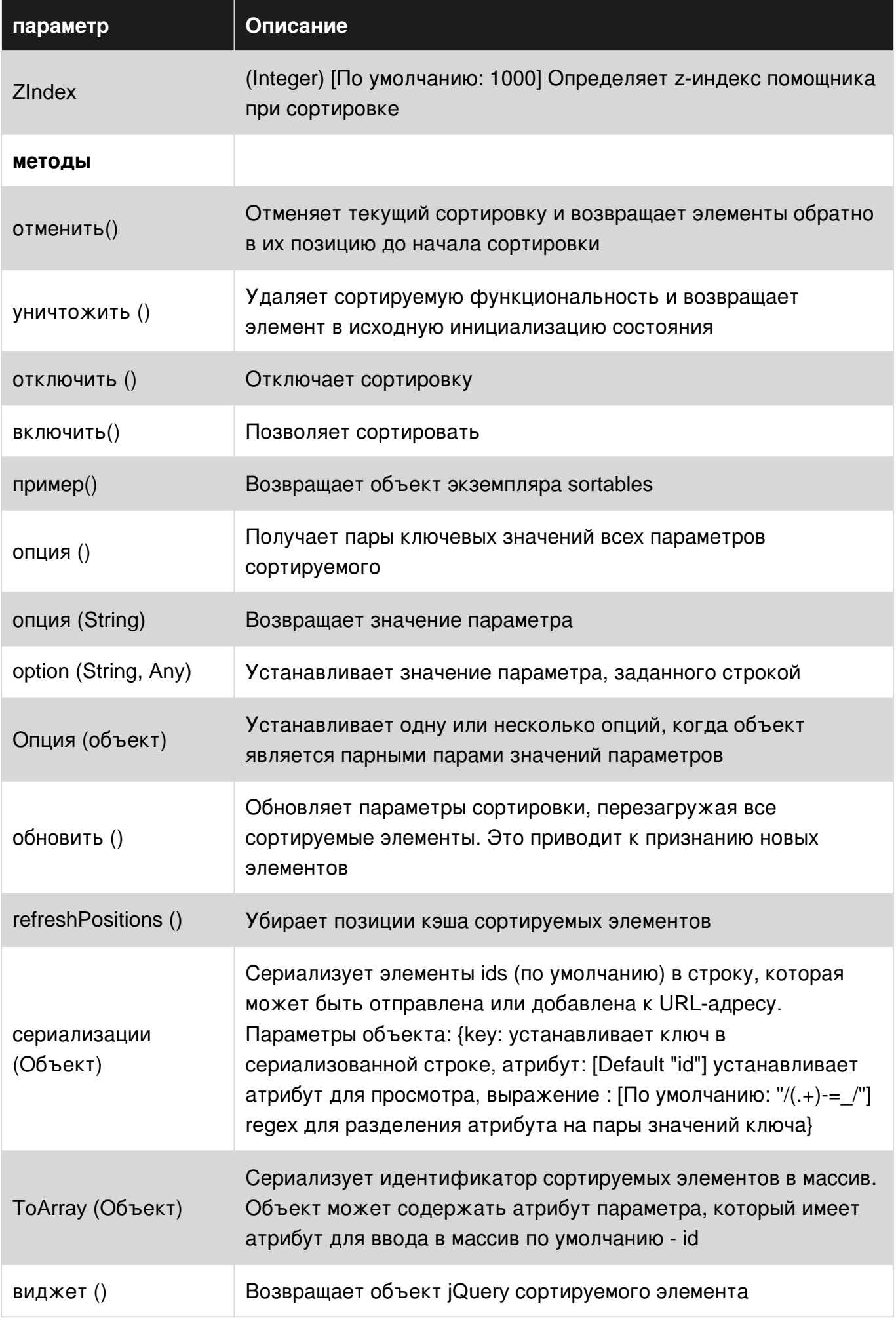

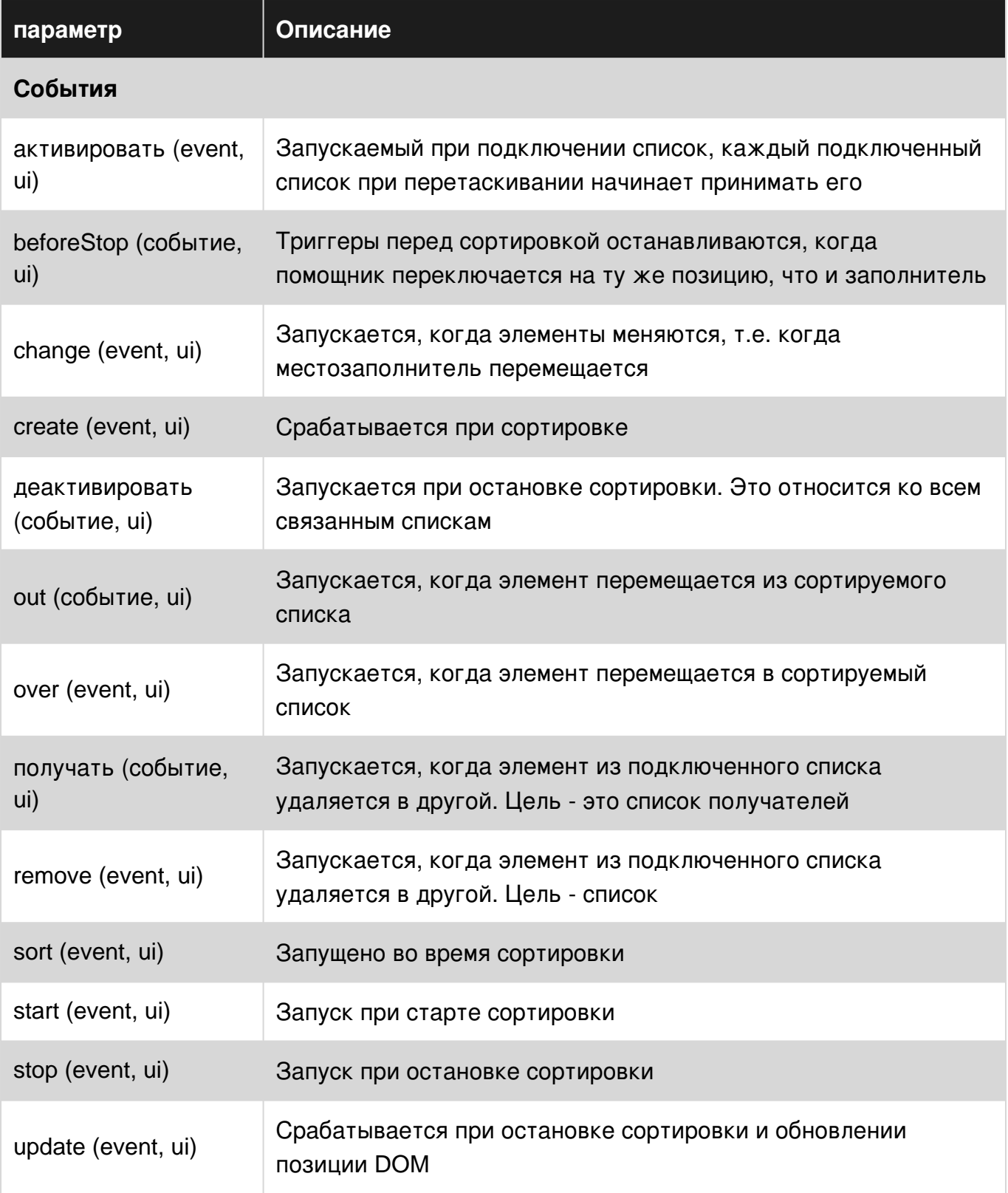

### <span id="page-42-0"></span>**замечания**

Официальная документация [здесь](http://api.jqueryui.com/sortable/#option-appendTo)

# <span id="page-42-1"></span>**Examples**

<span id="page-42-2"></span>**Простой пример**

Возьмите любой список и добавьте идентификатор во внешнюю оболочку (ul, div)

```
<ul id="sortable">
\langleli>Item 1</li>
\langleli>Item 2</li>
\langleli>Item 3</li>
\langleli>Item 4</li>
\langle /ul \rangle
```
#### В вашем jquery:

```
$(function(){
    $('#sortable').sortable({
        //pass all options in here
    \});
\});
```
<span id="page-43-0"></span>Это позволит перетаскивать и #sortable BCe li B #sortable Wrapper в списке

### Сортируемая сетка с гибкой компоновкой

Это использовало гибкую компоновку с сортировкой для создания сетки чувствительных ящиков, которые можно перемещать путем перетаскивания.

#### **HTML**

```
<div id="sortable">
  \langle \text{div}\rangle1</div>
   <div>2</div>
  \langle \text{div} \rangle3</div>
   \langle \text{div} \rangle4</div>
   \langle \text{div} \rangle5</div>
\langle/div>
```
### **JS**

```
$(function(){
    $('#sortable').sortable({
        //pass all options in here
    \});
\});
```
### **CSS**

```
#sortable{
   width: 500px;
    display: flex;
    flex-wrap: wrap;
\overline{\phantom{a}}#sortable div {
    margin: 10px;
    background-color: #f00;
    flex-basis: 100px;
```
#### **Стационарные элементы при перетаскивании**

В этом примере используется класс на заполнителе, чтобы превратить его в строку и сделать его занятым без места.

#### **HTML**

<span id="page-44-0"></span>}

```
<div id="sortable">
      <div>1</div>
      <div>2</div>
      <div>3</div>
      \langle \text{div}\rangle4\langle \text{div}\rangle\langle /div>
```
### JS

```
$("#sortable").sortable({
     placeholder: 'placeholder',
    helper: 'clone',
     start: function(event, ui){
        ui.item.show();
     }
});
```
### **CSS**

```
#sortable div{
  background-color: #f00;
  width: 50px;
  height: 50px;
  margin: 10px;
  padding: 0px;
}
#sortable div.placeholder{
  height: 4px;
  margin: -7px 10px;
}
```
<span id="page-44-1"></span>**Сортировка - ожидание возврата непринятого элемента**

Рабочий пример: <https://jsfiddle.net/Twisty/4f5yh3pa/7/>

Отмена и возврат сортировки не задокументированы. Помогает показать, как перемещение элемента из одного списка в другой связанный список может быть условно отменено. по умолчанию это не анимируется сортировкой, этот пример включает анимацию.

Результат: List # 2 принимает только элементы, которые имеют класс acceptable . Оба списка могут быть отсортированы естественным образом в противном случае.

#### **HTML**

```
<div class="ui-widget">
   <ul id="sortable1" class="connectedSortable">
     <li class="ui-state-default acceptable">Item 1</li>
     <li class="ui-state-default">Item 2</li>
     <li class="ui-state-default">Item 3</li>
    <li class="ui-state-default">Item 4</li>
     <li class="ui-state-default">Item 5</li>
  \langleul>
   <ul id="sortable2" class="connectedSortable">
     <li class="ui-state-default">Item 6</li>
     <li class="ui-state-default acceptable">Item 7</li>
  \langle/ul>
\langlediv>
```
### **CSS**

```
.ui-widget {
  position: relative;
}
.connectedSortable {
  border: 1px solid #eee;
  width: 142px;
  min-height: 20px;
  list-style-type: none;
  margin: 0;
  padding: 5px 0 0 0;
  float: left;
  margin-right: 10px;
}
#sortable1 {
   background: #fff;
}
#sortable2 {
  background: #999;
}
.connectedSortable li {
 margin: 0 5px 5px 5px;
  padding: 5px;
  font-size: 1.2em;
  width: 120px;
}
```
#### **JavaScript**

```
$(function() {
   $(".connectedSortable").sortable({
    connectWith: ".connectedSortable",
    receive: function(e, ui) {
     var \$self = $(this); var $item = ui.item;
      var $sender = ui.sender;
       // Restrict condition to only one specific list if desired
```

```
if (\frac{\epsilon}{\epsilon}, \frac{\epsilon}{\epsilon}).attr("id") == "sortable2") {
         if ($item.hasClass("acceptable")) {
           // Item Accepted
           console.log($self.attr("id") + " accepted item from: #" + $sender.attr("id") + " > "
+ $item.text());
         } else {
           // Item Rejected
           console.log($self.attr("id") + " rejected item from: #" + $sender.attr("id") + " > "
+ $item.text());
           // Animate the return of the items position
           $item.css("position", "absolute").animate(ui.originalPosition, "slow", function() {
             // Return the items position control to it's parent
             $item.css("position", "inherit");
              // Cancel the sortable action to return it to it's origin
             $sender.sortable("cancel");
           });
         }
       }
     }
   }).disableSelection();
});
```
Прочитайте Сортируемый онлайн: [https://riptutorial.com/ru/jquery-ui/topic/1415/](https://riptutorial.com/ru/jquery-ui/topic/1415/%D1%81%D0%BE%D1%80%D1%82%D0%B8%D1%80%D1%83%D0%B5%D0%BC%D1%8B%D0%B9)[сортируемый](https://riptutorial.com/ru/jquery-ui/topic/1415/%D1%81%D0%BE%D1%80%D1%82%D0%B8%D1%80%D1%83%D0%B5%D0%BC%D1%8B%D0%B9)

# <span id="page-47-0"></span>кредиты

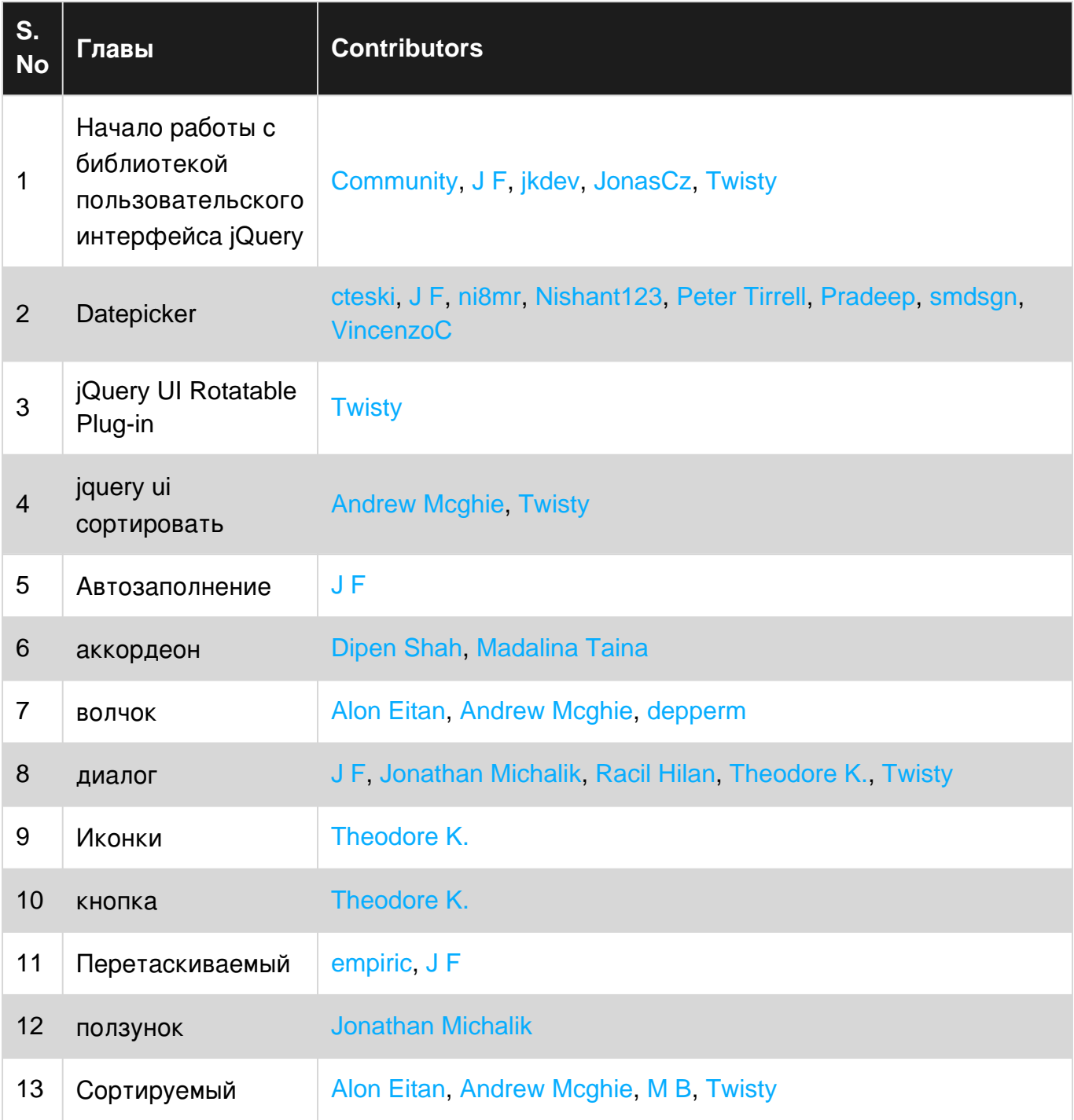